# User's Manual Bedienungsanleitung Manuel d'utilisation

# FlexScan® L761T-C

**Touch Panel Color LCD Monitor LCD-Farbmonitor mit Touch-Panel** Moniteur couleur LCD à écran tactile

# Important

Please read this User's Manual carefully to familiarize yourself with safe and effective usage. Please retain this manual for future reference.

# Wichtig

Bitte lesen Sie diese Bedienungsanleitung sorgfältig durch, um sich mit dem sicheren und rationellen Betrieb dieses Produkts vertraut zu machen. Bewahren Sie das vorliegende Handbuch zu Referenzzwecken auf.

# Important

Veuillez lire attentivement ce manuel d'utilisation pour utiliser pleinement votre appareil en toute sécurité. Veuillez conserver ce manuel pour référence ultérieure.

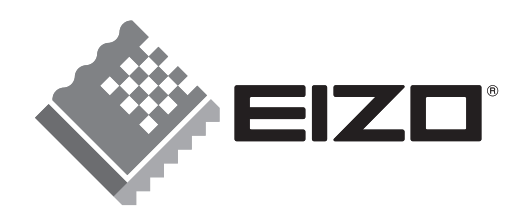

For U.S.A, Canada, etc. (rated 100-120 Vac) Only

# **FCC Declaration of Conformity**

**We, the Responsible Party EIZO NANAO TECHNOLOGIES INC. 5710 Warland Drive, Cypress, CA 90630 Phone: (562) 431-5011**

declare that the product Trade name: EIZO

**Model: FlexScan L761T-C**

**is in conformity with Part 15 of the FCC Rules. Operation of this product is subject to the following two conditions: (1) this device may not cause harmful interference, and (2) this device must accept any interference received, including interference that may cause undesired operation.** 

This equipment has been tested and found to comply with the limits for a Class B digital device, pursuant to Part 15 of the FCC Rules. These limits are designed to provide reasonable protection against harmful interference in a residential installation. This equipment generates, uses, and can radiate radio frequency energy and, if not installed and used in accordance with the instructions, may cause harmful interference to radio communications. However, there is no guarantee that interference will not occur in a particular installation. If this equipment does cause harmful interference to radio or television reception, which can be determined by turning the equipment off and on, the user is encouraged to try to correct the interference by one or more of the following measures.

- \* Reorient or relocate the receiving antenna.
- \* Increase the separation between the equipment and receiver.
- \* Connect the equipment into an outlet on a circuit different from that to which the receiver is connected.
- \* Consult the dealer or an experienced radio/TV technician for help.

Changes or modifications not expressly approved by the party responsible for compliance could void the user's authority to operate the equipment.

#### **Note**

Use the attached specified cable below or EIZO signal cable with this monitor so as to keep interference within the limits of a Class B digital device.

- AC Cord
- Shielded Signal Cable

# **Canadian Notice**

This Class B digital apparatus complies with Canadian ICES-003. Cet appareil numérique de le classe B est comforme à la norme NMB-003 du Canada.

# **Manuel d'utilisation**

# FlexScan® L761T-C

**Moniteur couleur LCD à écran tactile** 

Il est à vérifier que le système définitif est conforme aux exigences IEC60601-1-1.

# **SYMBOLES DE SECURITE**

Ce manuel utilise les symboles de sécurité présentés ci-dessous. Ils signalent des informations critiques. Veuillez les lire attentivement.

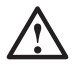

# **AVERTISSEMENT**

Le non respect des consignes données dans un AVERTISSEMENT peut entraîner des blessures sérieuses ou même la mort.

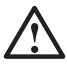

# **ATTENTION**

Le non respect des consignes données dans un ATTENTION peut entraîner des blessures et/ou des dommages au matériel ou au produit.

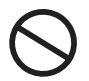

Indique une action interdite.

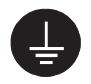

Signale la nécessité d'une mise à la terre de sécurité.

• Les caractéristiques du produit peuvent varier en fonction de la région. Vérifiez les caractéristiques écrites dans la langue de la région d'achat dans le manuel.

- Les appareils d'alimentation électrique peuvent émettre des radiations électromagnétiques qui peuvent avoir une influence, limiter les performance ou causer un dysfonctionnement du moniteur. Installez les appareils dans un environnement contrôlé de façon à éviter ces effets indésirables.
- Ce moniteur est destiné à une utilisation médicale.

Copyright© 2007-2008 EIZO NANAO CORPORATION Tous droits réservés. Aucune partie de ce manuel ne peut être reproduite, enregistrée dans un système documentaire, ni transmise, sous quelque forme et par quelque moyen que ce soit, électronique, mécanique ou autre, sans l'autorisation préalable et écrite de EIZO NANAO CORPORATION.

EIZO NANAO CORPORATION n'est tenu à aucun engagement de confidentialité vis-à-vis des informations ou documents soumis sauf accord préalable de sa part avant réception de ces informations. Tout a été fait pour que ce manuel fournisse des informations à jour, mais les spécifications des moniteurs EIZO peuvent être modifiées sans préavis.

VGA est une marque déposée de International Business Machines Corporation. VESA est une marque ou une marque déposée de Video Electronics Standards Association aux Etats-Unis et dans d'autres pays.

Mac est une marque déposée aux Apple Inc.

TouchWare est une marque de 3M aux Etats-Unis et dans d'autres pays.

Windows et Windows Vista sont des marques déposées enregistrées de Microsoft Corporation aux États-Unis et dans d´autres pays.

ScreenManager, FlexScan et EIZO sont des marques déposées de EIZO NANAO CORPORATION au Japon et dans d'autres pays.

# **TABLE DES MATIERES**

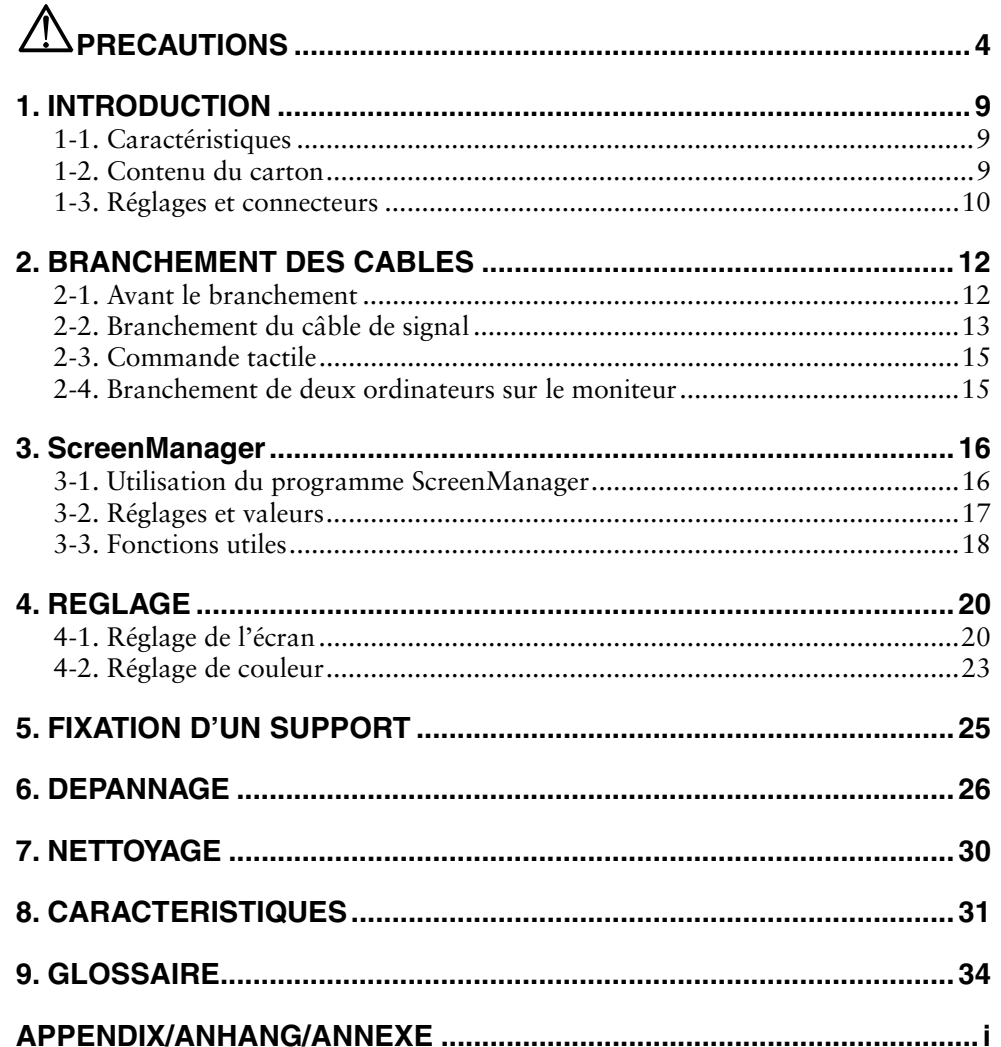

# $\mathbf{\mathbb{A}}$ PRECAUTIONS

# **IMPORTANT**

- Ce produit a été réglé spécialement en usine en fonction de la région de destination prévue. Les performances du produit peuvent être différentes de celles indiquées dans les caractéristiques en cas d'utilisation dans une région différente de celle prévue à l'origine.
- Pour votre sécurité comme pour la bonne utilisation de l'appareil, veuillez lire attentivement cette section ainsi que les indications de sécurité portées sur le moniteur.

## **[Emplacements des étiquettes de sécurité]**

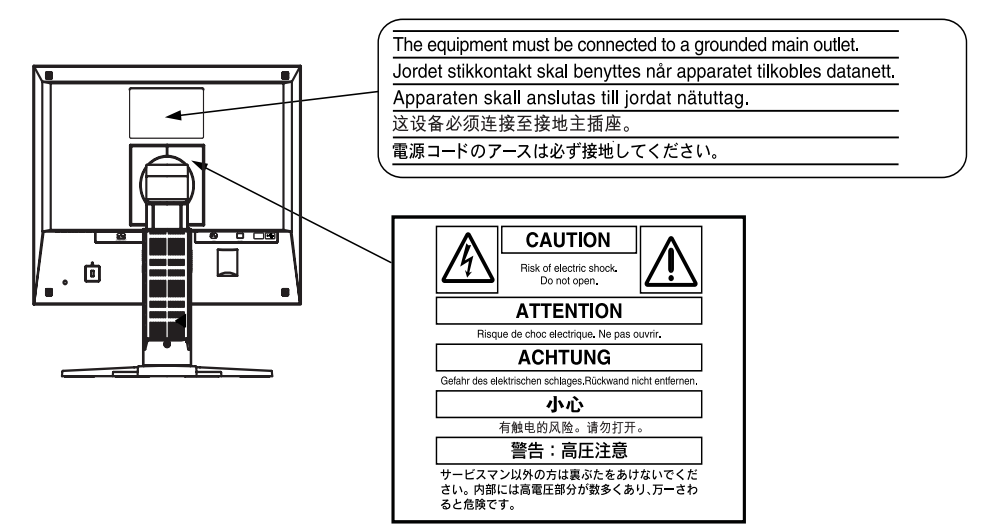

## **[Symboles sur l'appareil]**

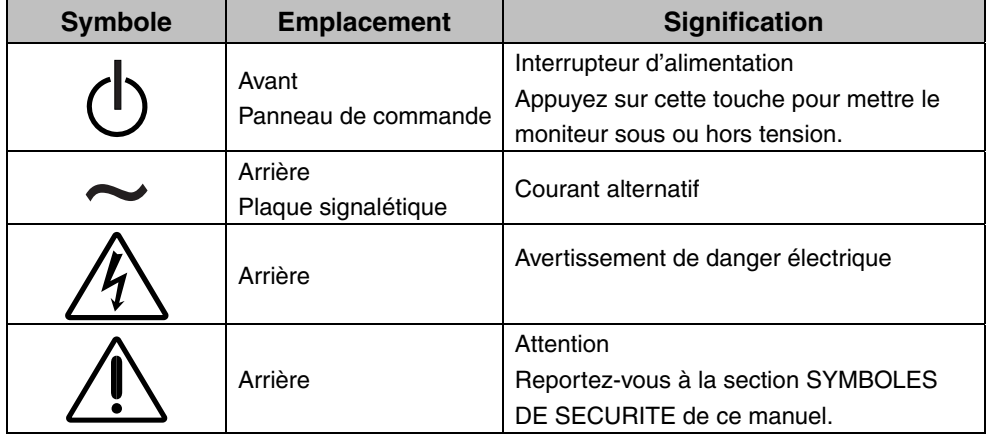

# **AVERTISSEMENT**

#### **Si le moniteur fume, sent le brûlé ou émet des bruits anormaux, débranchez immédiatement tous les cordons secteur et prenez contact avec votre revendeur.**

Il peut être dangereux d'utiliser un moniteur au fonctionnement défectueux.

#### **Ne démontez pas la carrosserie et ne modifiez pas le moniteur.**

Le démontage de la carrosserie ou la modification du moniteur peut causer un choc électrique ou une brûlure.

### **Confiez toute intervention à un technicien qualifié.**

Ne tentez pas de dépanner vous-même cet appareil, l'ouverture ou la dépose des capots vous expose à un risque d'incendie, de choc électrique ou de dégâts à l'appareil.

### **Eloignez les petits objets ou les liquides de l'appareil.**

L'introduction accidentelle de petits objets ou de liquide dans les fentes de ventilation de la carrosserie peut entraîner un choc électrique, un incendie ou des dégâts à l'appareil.

Si un objet tombe dans la carrosserie ou si du liquide se répand sur ou à l'intérieur de l'appareil, débranchez immédiatement le cordon secteur. Faites contrôler l'appareil par un technicien qualifié avant de l'utiliser à nouveau.

#### **Placez le moniteur sur une surface stable et robuste.**

Il y a risque de chute de l'appareil sur une surface inappropriée, qui pourrait entraîner des blessures ou endommager l'appareil.

En cas de chute, débranchez immédiatement le cordon secteur et faites contrôler l'appareil par un technicien qualifié avant de l'utiliser à nouveau. Toute utilisation de l'appareil après une chute peut entraîner un incendie ou un choc électrique.

#### **Utilisez l'appareil dans un endroit approprié.**

Il y a des risques de dégâts à l'appareil, d'incendie ou de choc électrique.

- \* Ne pas utiliser à l'extérieur.
- \* Ne pas utiliser dans des moyens de transport (bateau, avion, trains, automobiles, etc.)
- \* Ne pas installer l'appareil dans un environnement poussiéreux ou humide.
- \* Ne pas placer dans un lieu où de l'eau peut être projetée sur l'écran (salle de bains, cuisine, etc.).
- \* Ne pas installer l'appareil à un endroit exposé directement à la vapeur d'eau.
- \* Ne pas placer l'appareil près des appareils de chauffage ou d'humidification.
- \* Ne placez pas l'appareil dans un environnement contenant des gaz inflammables.

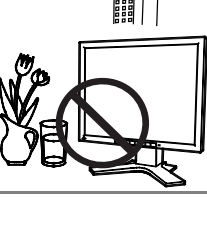

**OK**

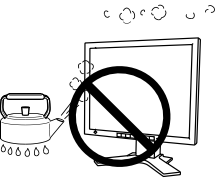

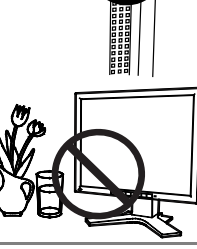

# **AVERTISSEMENT**

#### **Gardez les sacs plastique d'emballage hors de portée des enfants pour éviter tout risque d'étouffement.**

#### **Utilisez le cordon secteur fourni pour le branchement sur la prise secteur standard dans votre pays.**

Vérifiez la tension d'épreuve du cordon secteur.

Tout autre branchement peut présenter des risques d'incendie ou de choc électrique.

Alimentation : 100-120/200-240 VCA 50/60 Hz

#### **Pour débrancher le cordon secteur, tirez fermement sur la fiche exclusivement.**

Ne tirez jamais sur le câble, cela pourrait endommager le cordon et entraîner un incendie ou un choc électrique.

### **L'appareil doit être relié à une prise avec terre.**

Tout autre branchement peut présenter des risques d'incendie ou de choc électrique.

#### **Utilisez la tension correcte.**

- \* L'appareil a été conçu pour une utilisation avec une tension de secteur particulière. L'utilisation sur une tension différente de celle spécifiée dans ce manuel pourrait causer un choc électrique, un incendie ou d'autres dégâts. Alimentation : 100-120/200-240 VCA 50/60 Hz
- \* Ne surchargez pas les circuits d'alimentation électrique, cela pourrait entraîner un incendie ou un choc électrique.

#### **Manipulez correctement le cordon secteur.**

- \* Ne faites pas passer le cordon sous le moniteur ou un autre objet lourd.
- \* Ne tirez pas sur le cordon et ne le fixez pas.

Cessez d'utiliser tout cordon secteur endommagé. L'utilisation d'un cordon défectueux peut entraîner un incendie ou un choc électrique.

#### **Ne touchez pas au cordon secteur ni à la fiche si des étincelles apparaissent.**

Vous risqueriez un choc électrique.

#### **Pour fixer un bras de support, consultez le manuel d'utilisation du bras pourinstaller correctement le moniteur.**

Un mauvais montage pourrait se traduire par une séparation de l'appareil qui pourrait l'endommager ou causer une blessure. En cas de chute de l'appareil, demandez conseil à votre revendeur avant de l'utiliser à nouveau. Toute utilisation de l'appareil après une chute peut entraîner un incendie ou un choc électrique.

Pour refixer le socle inclinable, utilisez les mêmes vis et serrez-les correctement.

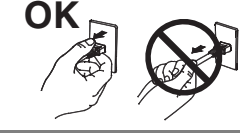

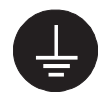

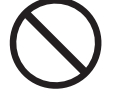

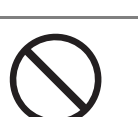

# **AVERTISSEMENT**

# **Ne touchez pas un panneau LCD endommagé à mains nues.**

Les cristaux liquides qui peuvent s'écouler du panneau sont toxiques par contact avec les yeux ou la bouche.

En cas de contact de la peau ou du corps avec le panneau, lavez immédiatement à grande eau.

En cas de symptôme anormal ou de malaise, veuillez consulter votre médecin.

**Les voyants contiennent du mercure. Jetez-les conformément aux réglementations locales ou nationales en vigueur.** 

# $\Lambda$  attention

## **Procédez avec précaution pour transporter l'appareil.**

Débranchez les câbles et cordon secteur avant de déplacer l'appareil. Il est dangereux de déplacer l'appareil avec son cordon branché. Vous risquez de vous blesser.

**Pour manipuler l'appareil, saisissez-le fermement à deux mains par le bas et vérifiez que le panneau LCD est dirigé vers l'extérieur avant de le soulever.** 

Une chute de l'appareil pourrait l'endommager ou causer des blessures.

## **N'obstruez pas les fentes de ventilation de la carrosserie.**

- \* Ne placez jamais d'objets sur les fentes de ventilation.
- \* N'installez pas le moniteur dans un espace confiné.
- \* N'utilisez pas le moniteur couché sur le côté ni à l'envers.

Toutes ces utilisations risquent d'obstruer les fentes de ventilation, d'empêcher une circulation d'air normale ou d'entraîner un incendie ou d'autres dégâts.

# **Ne touchez jamais aux fiches électriques avec les mains humides.**

Tout contact avec la fiche électrique les mains humides peut être dangereux et peut causer un choc électrique.

## **Utilisez une prise électrique facilement accessible.**

Ceci vous permettra de débrancher rapidement l'appareil en cas de problème.

# **Nettoyez régulièrement les alentours de la prise.**

L'accumulation de poussière, d'eau ou d'huile sur la fiche peut entraîner un incendie.

# **Débranchez le moniteur avant de le nettoyer.**

Le nettoyage du moniteur sous tension peut causer un choc électrique.

#### **Si l'appareil ne doit plus être utilisé pendant un certain temps, débranchez le câble secteur de la prise murale par sécurité et pour éviter toute consommation électrique.**

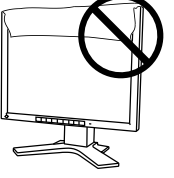

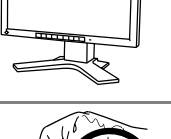

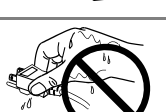

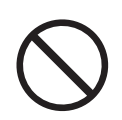

# **Avertissement concernant le moniteur**

Ce produit est prévu pour la création de documents, la visualisation de contenu multimédia et autres usages polyvalents.

Pour éviter la variation de luminosité due à un usage prolongé comme pour assurer la stabilité de la luminosité, il est recommandé d'utiliser un réglage de luminosité aussi bas que possible.

Le panneau LCD est fabriqué à l'aide d'une technologie de haute précision. Toutefois, il est possible que des pixels manquants ou des pixels allumés apparaissent sur l'écran LCD. Il ne s'agit pas d'un dysfonctionnement.

Pourcentage de pixels effectifs : 99,9994 % ou supérieur.

La durée de vie du rétro-éclairage du panneau LCD est limitée. Si l'écran s'assombrit ou se met à scintiller, prenez contact avec votre revendeur.

Ne frottez pas l'écran et évitez d'appuyer dessus avec des objets coupants ou pointus, par exemple un stylo ou un crayon, qui peuvent endommager le panneau. Ne tentez jamais de le nettoyer à sec avec du tissu, au risque de le rayer.

Lorsque vous changez l'image à l'écran après avoir laissé la même image pendant longtemps, vous risquez d'avoir une image rémanente. Utilisez l'économiseur d'écran ou le délai d'extinction pour éviter d'afficher la même image pendant longtemps.

Lorsque le moniteur est froid et déplacé dans une autre pièce ou lorsque la température de la pièce augmente rapidement, de la condensation peut se former à l'intérieur et à l'extérieur du moniteur. Dans ce cas, ne mettez pas le moniteur sous tension et attendez la disparition de la condensation. Sinon, le moniteur pourrait être endommagé.

# **Pour un confort d'utilisation du moniteur**

Un écran trop sombre ou trop lumineux peut abîmer les yeux. Ajustez la luminosité du moniteur en fonction des conditions ambiantes.

Regarder le moniteur trop longtemps entraîne une fatigue oculaire. Faites des pauses de 10 minutes toutes les heures.

# **1. INTRODUCTION**

Merci beaucoup pour votre choix d'un moniteur couleur EIZO.

# **1-1. Caractéristiques**

- Double entrée
- Conforme à la norme d'entrée numérique DVI (p.34) (TMDS (p.35)).

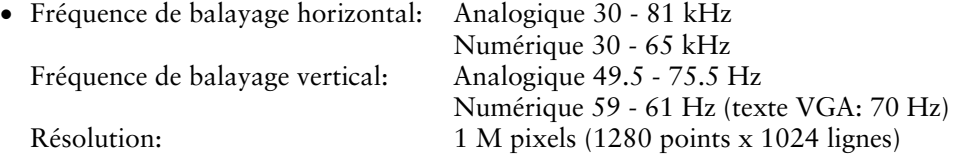

- Réglage automatique
- Compatible avec la norme sRGB (p.35)
- Socle integer avec réglage en hauteur
- Ecran tactile fourni
- Pointeur pour panneau tactile « TP1 » disponible (en option, p.15)

# **1-2. Contenu du carton**

Veuillez prendre contact avec votre revendeur si l'un ou l'autre des éléments ci-dessous est manquant ou endommagé.

- Moniteur LCD
- Cordon secteur
- Câble de signal (MD-C87)
- Câble USB EIZO (MD-C93)
- Manuel d'utilisation
- Référence rapide de ScreenManager
- GARANTIE LIMITÉE
- Informations sur le recyclage
- EIZO Touch Panel Disk (CD-ROM) (contenu : pilotes d'écran tactile TouchWare (sous Windows 2000/XP) et MT 7 (sous Windows Vista) et guides d'installation (disponibles en anglais uniquement))

## **NOTE**

- Veuillez conserver les matériaux d'emballage pour tout déplacement ultérieur.
- Pour l'installation des pilotes d'écran tactile et les précautions, consultez les guides d'installation sur le CD-ROM.

# **1-3. Réglages et connecteurs**

# **Avant**

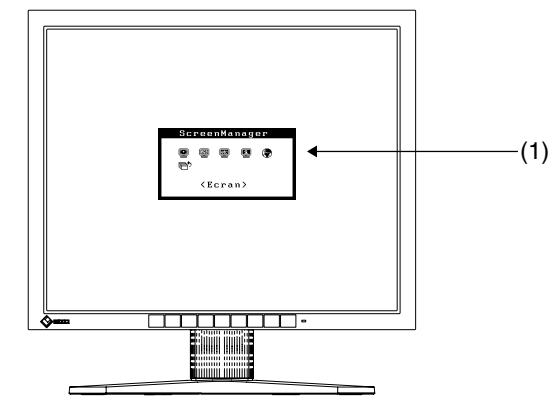

Panneau de commandes

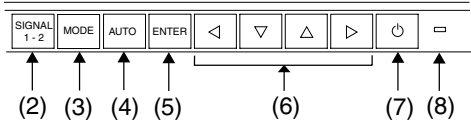

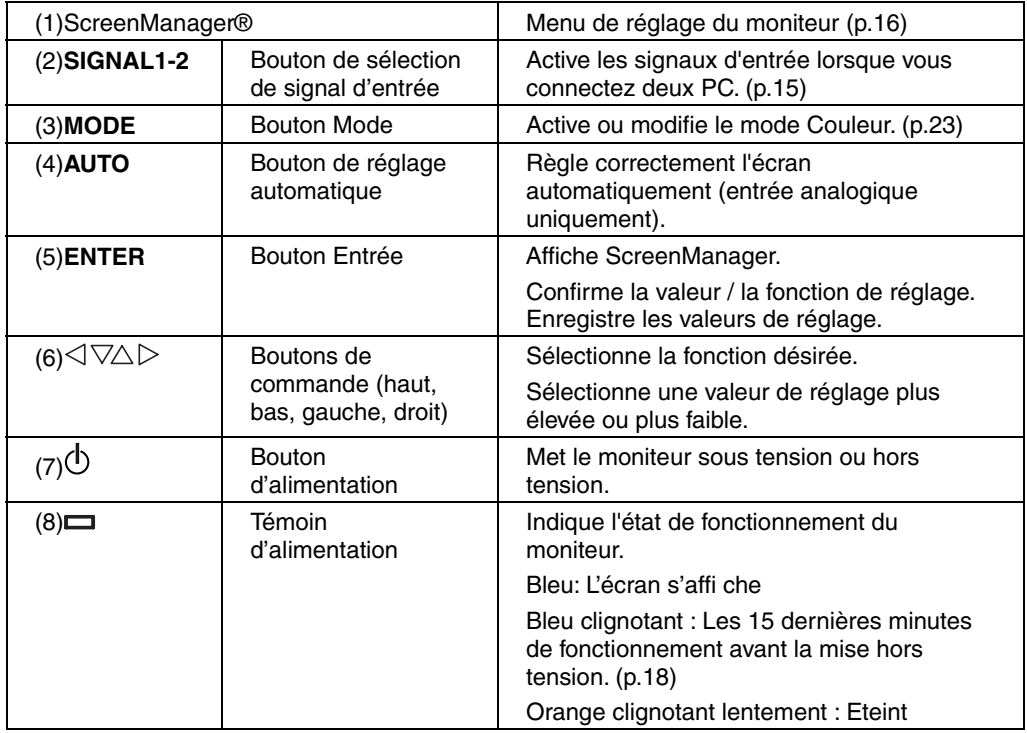

# **Arrière**

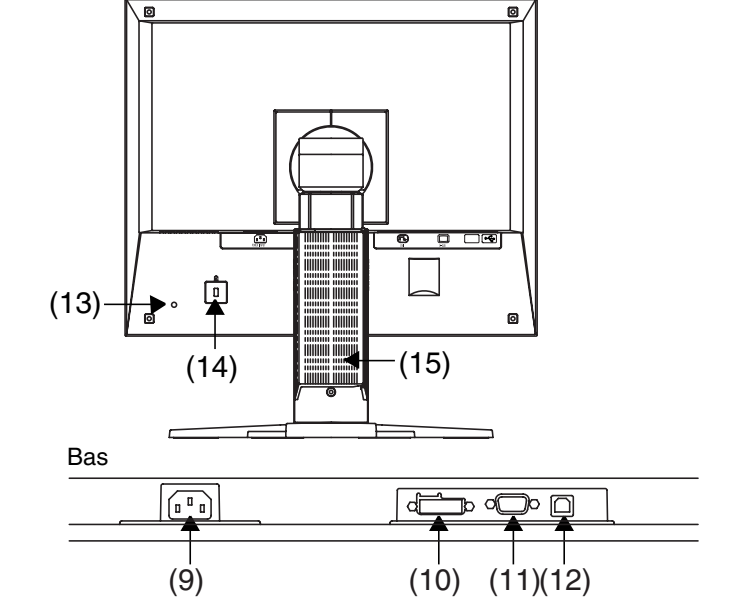

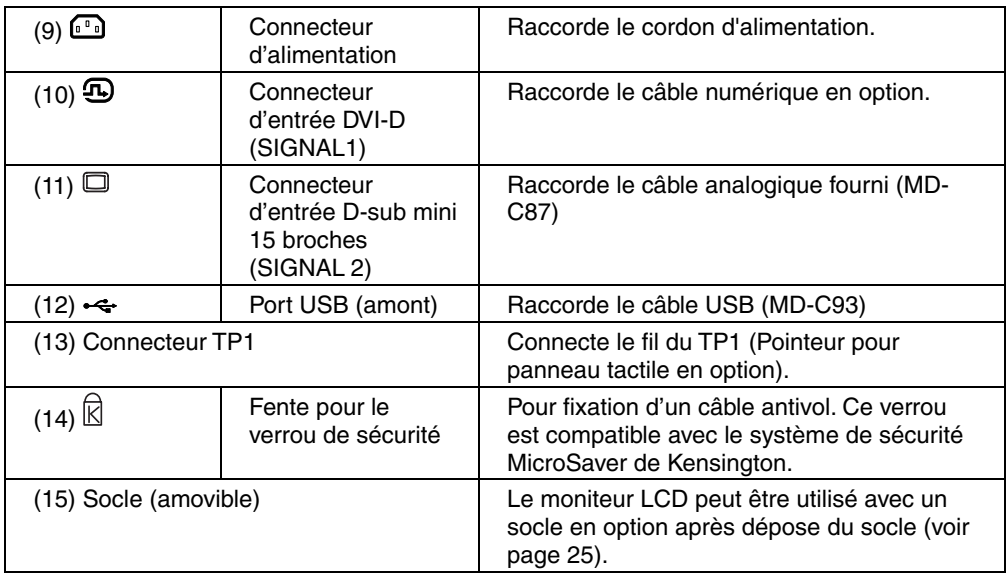

# **2. BRANCHEMENT DES CABLES**

# **2-1. Avant le branchement**

Avant de brancher votre moniteur à l'ordinateur, modifiez les réglages d'affichage (résolution (p.34) et fréquence) en fonction du tableau ci-dessous.

### **NOTE**

- Les modes d'affichage de résolution inférieure telle que 640 x 480 sont automatiquement agrandis vers le mode d'affichage maximal (1280 x 1024), certaines lignes des caractères peuvent sembler brouillées. Dans ce cas, utilisez la fonction <Lissage> pour afficher correctement les lignes. (p.22)
- Si votre ordinateur et votre carte graphique sont compatibles avec la norme VESA DDC, la résolution et la fréquence d'affichage appropriées sont réglées automatiquement dès le branchement de l'écran sur l'ordinateur, sans autre réglage manuel.

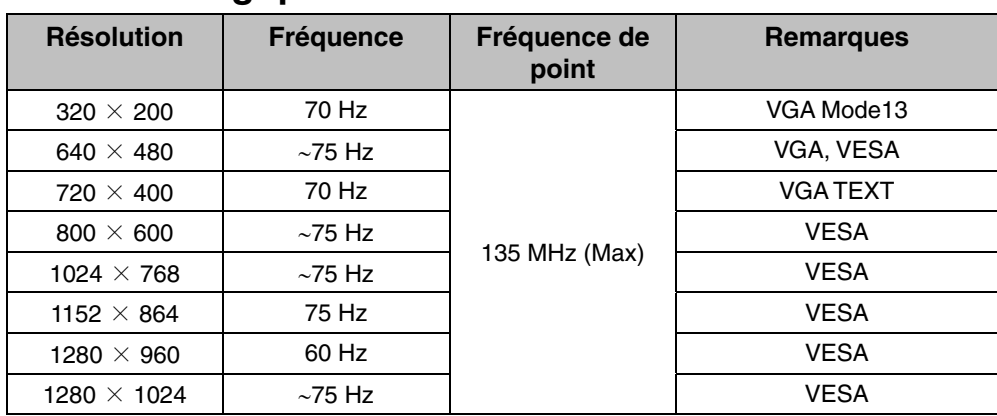

# **Entrée analogique**

# **Entrée numérique**

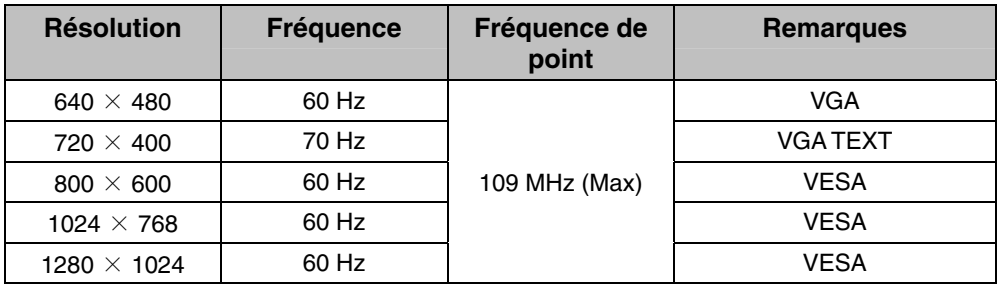

# **2-2. Branchement du câble de signal**

# **NOTE**

- Vérifiez que l'ordinateur et le moniteur sont tous les deux éteints.
- **1. Branchez le câble de signal sur le connecteur à l'arrière du moniteur et l'autre extrémité du câble sur le connecteur vidéo de l'ordinateur.**

Fixez les prises en serrant les vis.

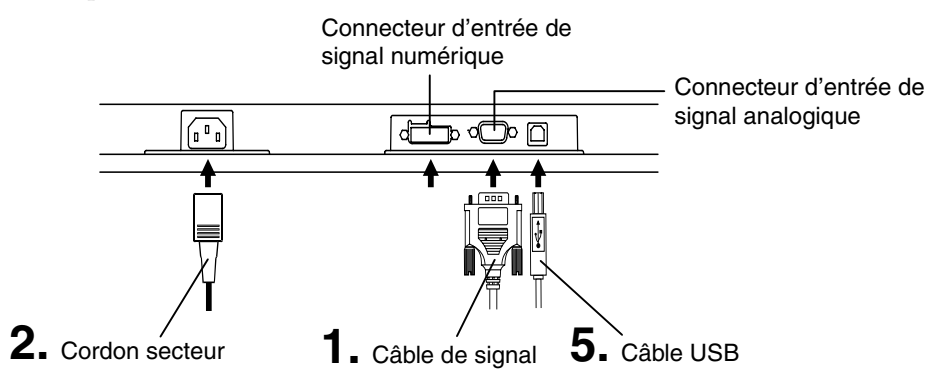

# **Entrée analogique**

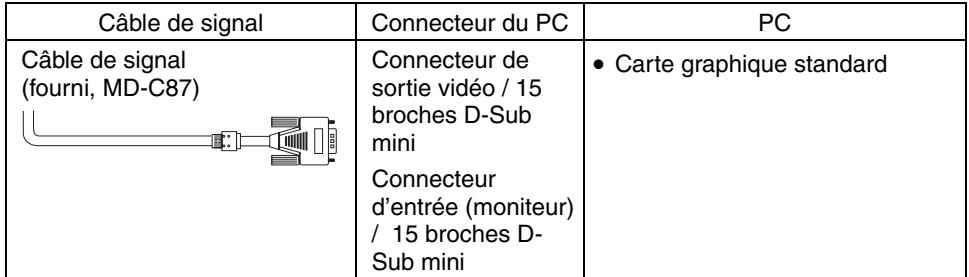

# **Entrée numérique**

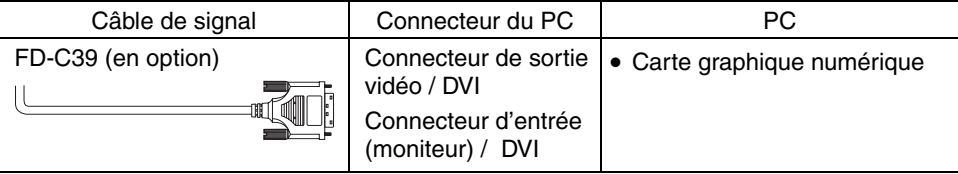

**2. Branchez le cordon secteur dans le réceptacle à l'arrière du moniteur. Branchez l'autre extrémité du cordon sur une prise murale.** 

# **AVERTISSEMENT**

#### **Utilisez le cordon secteur fourni pour le branchement sur la prise secteur standard dans votre pays.**

Vérifiez la tension d'épreuve du cordon secteur. Tout autre branchement peut présenter des risques d'incendie ou de choc électrique.

Alimentation : 100-120/200-240 VCA 50/60 Hz

#### **L'appareil doit être relié à une prise avec terre.**

Tout autre branchement peut présenter des risques d'incendie ou de choc électrique.

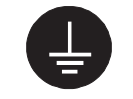

# **3. Allumez le moniteur par l'interrupteur principal avant d'allumer l'ordinateur.**

Le témoin d'alimentation du moniteur doit s'allumer (en bleu).

Si une image n'apparaît pas, consultez la section « 6. DEPANNAGE » (p.26) pour savoir comment procéder.

**4. Installez le pilote d'écran tactile TouchWare (sous Window 2000/XP) ou MT 7 (sous Windows Vista), selon votre système d'exploitation.** 

# **NOTE**

- Pour l'installation des pilotes d'écran tactile et les précautions, consultez les guides d'installation sur le CD-ROM.
- **5. Branchez le port amont du moniteur sur le port aval de l'ordinateur compatible USB ou sur un autre concentrateur compatible USB par le câble USB.**

Après le branchement du câble USB, la fonction de concentrateur USB peut être configurée automatiquement.

## **NOTE**

- N'effectuez pas d'opération tactile pendant le démarrage de l'ordinateur ou du moniteur ni au cours des cinq secondes suivant la connexion du câble USB. La position du curseur peut être instable ou la commande tactile peut ne pas fonctionner.
- Après usage, éteignez l'ordinateur et le moniteur. Il est recommandé de débrancher le moniteur pour éliminer toute consommation électrique.
- Réglez la luminosité de l'écran en fonction de la luminosité environnante. Un écran trop lumineux ou trop sombre peut causer une fatigue visuelle.
- Prévoir des pauses si nécessaire. Nous suggérons une pause de 10 minutes par heure.

# **2-3. Commande tactile**

Pointez et touchez l'écran avec un seul doigt.

# **NOTE**

- Ne touchez pas l'écran lorsque vous mettez l'ordinateur et le moniteur sous tension. Touchez l'écran cinq secondes après l'apparition de l'image.
- Touchez l'écran cinq secondes après avoir connecté le câble USB.
- Pour les utilisateurs portant des gants, nous recommandons d'utiliser le pointeur pour panneau tactile, « TP1 » (en option). Pour l'installation, consultez le manuel d'utilisation du TP1.

# **2-4. Branchement de deux ordinateurs sur le moniteur**

Il est possible de brancher deux ordinateurs sur le moniteur par les entrées DVI et D-Sub à l'arrière.

## **Choix de l'entrée active**

Le bouton de sélection du signal d'entrée en face avant permet de sélectionner l'entrée DVI ou D-Sub à tout moment. Chaque pression sur ce bouton fait passer d'une entrée à l'autre. A la commutation du signal, le type de signal d'affichage (Analogique ou numérique) apparaît quelques secondes.

Le bouton de sélection du signal

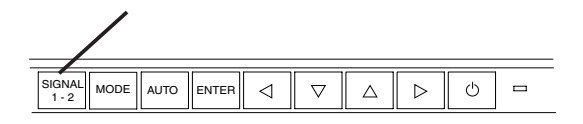

# **3. ScreenManager**

# **3-1. Utilisation du programme ScreenManager**

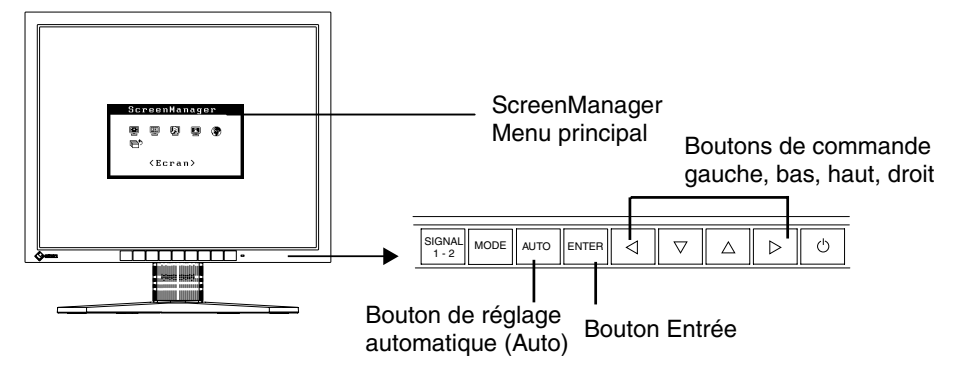

# **1. Entrée dans le programme ScreenManager**

Appuyez une fois sur le bouton Entrée pour afficher le menu principal de ScreenManager.

# **2. Modification des réglages**

- (1) Sélectionnez l'icône de sous-menu voulue à l'aide des boutons de commande et appuyez sur le bouton Entrée. Le sous-menu apparaît.
- (2) Utilisez les boutons de commande pour sélectionner l'icône de réglage voulue et appuyez sur le bouton Entrée. Le menu de réglage apparaît.
- (3) Utilisez les boutons de commande pour effectuer le réglage, appuyez ensuite sur le bouton Entrée pour l'enregistrer.

# **3. Sortie de ScreenManager**

- (1) Pour revenir au bas, puis sur le bouton Entrée.
- (2) Pour quitter ScreenManager menu principal, sélectionnez l'icône <Retour> ou appuyez deux fois sur le bouton, sélectionnez l'icône <Quitter> ou appuyez deux fois sur le bouton bas, puis sur le bouton Entrée.

### **NOTE**

• Un double-clic sur le bouton Entrée permet de quitter le menu de ScreenManager à tout moment.

# **3-2. Réglages et valeurs**

Le tableau ci-dessous résume les réglages et paramètres de ScreenManager.

| <b>Menu principal</b> | Sous-menu                                                       |         | Référence                                                                                                    |
|-----------------------|-----------------------------------------------------------------|---------|----------------------------------------------------------------------------------------------------|
| Ecran                 | Horloge                                                         | $\star$ | 4-1. Réglage de l'écran (p.20)                                                                                                    |
|                       | Phase                                                           | $\star$ |                                                                                                    |
|                       | <b>Position</b>                                                 | $\star$ |                                                                                                    |
|                       | Niveau                                                          | $\star$ |                                                                                                    |
|                       | Lissage                                                         |         |                                                                                                    |
| Couleur               | Luminosité                                                      |         | 4-2. Réglage de couleur (p.23)                                                                                                    |
|                       | Mode Couleur                                                    |         |                                                                                                    |
|                       | • Personnalisé                                                  |         |                                                                                                    |
|                       | Température                                                     |         |                                                                                                    |
|                       | Gamma                                                           |         |                                                                                                    |
|                       | Saturation                                                      |         |                                                                                                    |
|                       | Nuance                                                          |         |                                                                                                    |
|                       | Gain                                                            |         |                                                                                                    |
|                       | Restaurer                                                       |         |                                                                                                    |
|                       | $\bullet$ sRGB                                                  |         |                                                                                                    |
| Autres fonctions      | Signal d'entrée                                                 |         | Règle la sélection de signal d'entrée<br>automatique ou manuelle (p.19)                                                                |
|                       | Délai d'extinction                                              |         | Règle l'économie d'énergie (p.18)                                                                                                    |
|                       | Sélection VGA                                                   |         | Règle le mode d'affichage (p. 27)                                                                                                    |
|                       | Position du Menu                                                |         | Règle la position du menu.                                                                                                    |
|                       | Translucide                                                     |         | Définit la transparence du menu.                                                                                                    |
|                       | Veille Menu                                                     |         | Fixe le temps d'affichage du menu.                                                                                                    |
|                       | Restaurer                                                       |         | Revient aux réglages d'usine (p.32)                                                                                                    |
| Informations          | Informations                                                    |         | Pour consulter les paramètres de<br>ScreenManager, le nom du modèle, le<br>numéro de série et le temps<br>d'utilisation <sup>1</sup> . |
| Langue                | Anglais, allemand,<br>français, espagnol,<br>italien et suédois |         | Pour sélectionner la langue<br>d'affichage de ScreenManager.                                                                           |

« \* » signale les réglages réservés à l'entrée analogique.

\*1 Suite aux contrôles en usine, le temps d'utilisation peut être différent de 0 lors de la livraison.

# **3-3. Fonctions utiles**

# **Verrouillage des réglages**

La fonction « verrouillage des réglages » permet d'éviter toute modification accidentelle.

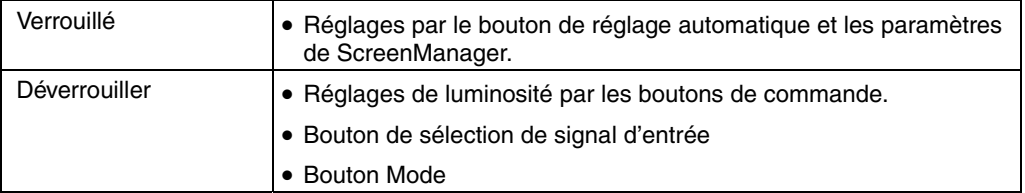

#### **[Pour verrouiller]**

- (1) Eteignez le moniteur par l'interrupteur principal.
- (2) Appuyez sur le bouton de réglage automatique en allumant le moniteur.

#### **[Pour déverrouiller]**

- (1) Eteignez le moniteur par le bouton d'alimentation.
- (2) Puis maintenez enfoncé le bouton de réglage automatique en le rallumant.

# **Délai d'extinction**

La fonction de délai d'extinction fait passer automatiquement le moniteur en veille après un certain temps d'inactivité. Cette fonction permet de réduire les effets de rémanence d'image sur les moniteurs LCD laissés allumés longtemps sans activité.

#### **[Procédure]**

- (1) Sélectionnez <Mise en veille> dans le menu <Autres Fonctions> de ScreenManager.
- (2) Sélectionnez « Activer » et appuyez sur les boutons gauche et droit pour régler la période d'inactivité (1 à 23 heures).

#### **[Délai d'extinction]**

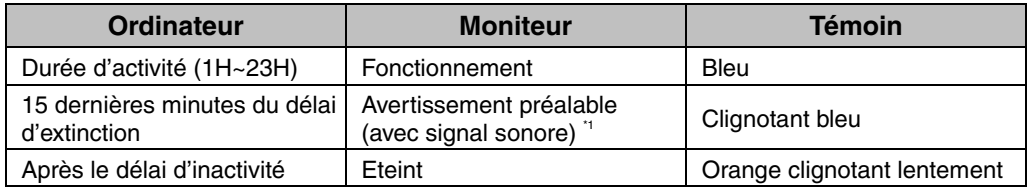

\*1 Un avertissement préalable (clignotement de la diode bleue) est activé 15 minutes avant l'extinction automatique du moniteur. Pour retarder cette extinction, appuyez sur le bouton d'alimentation pendant l'avertissement préalable. Le moniteur fonctionnera alors pendant 90 minutes de plus.

#### **[Procédure de restauration]**

Appuyez sur l'interrupteur principal.

# **Affichage du logo EIZO**

Permet d'afficher le logo EIZO pendant un moment lors de la mise sous tension du moniteur (pas de logo par défaut). Si vous souhaitez afficher ou masquer ce logo, utilisez cette fonction.

### **[Afficher]**

- (1) Eteignez le moniteur par l'interrupteur d'alimentation en face avant.
- (2) Maintenez enfoncé le bouton Entrée en rallumant le moniteur.

### **[Masquer]**

- (1) Eteignez le moniteur par l'interrupteur d'alimentation.
- (2) Maintenez enfoncé le bouton Entrée en rallumant le moniteur.

# **Fonction de sélection automatique du signal d'entrée**

Le moniteur détecte automatiquement le signal sur l'entrée et affiche ce signal.

### **Branchement de deux ordinateurs sur le moniteur**

Quand un ordinateur est éteint, le moniteur affiche automatiquement l'autre signal. Utilisez ScreenManager pour passer la sélection de signal d'entrée en manuel.

### **[Procédure]**

- (1) Sélectionnez <Signal d'entrée> dans le menu <Autres fonctions>.
- (2) Sélectionnez « Manuel ».

# **4. REGLAGE**

**Le moniteur affiche correctement l'image de l'entrée numérique en fonction des paramètres prédéfinis. Réglez la luminosité (p.23).** 

# **4-1. Réglage de l'écran**

Les réglages d'écran du moniteur LCD doivent permettre de réduire le scintillement de l'écran comme de l'adapter à sa position. Il n'y a qu'une seule position correcte pour chaque mode d'affichage. Il est aussi recommandé de faire appel aux fonctions de ScreenManager lors de la première installation de l'écran ou à chaque modification matérielle du système.

# **Procédure de réglage**

## **NOTE**

- Laissez chauffer le moniteur LCD au moins 30 minutes avant toute tentative de réglage.
- **1. Appuyez sur le bouton de réglage automatique en face avant.**

Le message « Appuyez à nouveau pour confirmer. (Réglages perdus) » apparaît, il reste affiché cinq secondes à l'écran. Appuyez à nouveau sur le bouton de réglage automatique pendant l'affichage du message pour régler automatiquement l'horloge, la phase et la position de l'écran. Si vous ne souhaitez pas effectuer ce réglage automatique, n'appuyez pas à nouveau sur le bouton de réglage automatique.

### **NOTE**

• La fonction de cadrage automatique est destinée aux ordinateurs PC sous Windows. Elle peut ne pas fonctionner correctement dans les cas suivants. Avec un compatible PC sous MS-DOS (sans Windows). Avec un motif de fond d'écran ou de papier peint noir. Certains signaux de cartes graphiques peuvent ne pas donner de bons résultats

**Si le bouton de réglage automatique ne donne pas les résultats voulus, réglez manuellement l'écran par les procédures indiquées ci-dessous. S'il est possible d'obtenir l'écran voulu, passez à l'étape 4.** 

**2. Nous recommandons d'utiliser le motif de bureau présenté sur le schéma ci-dessous.**

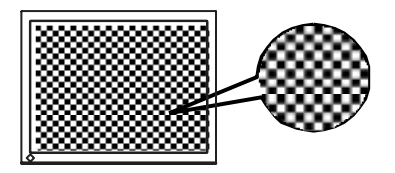

# **NOTE**

• Un réglage plus précis est possible par le programme « Screen Adjustment program ». Ce programme peut être téléchargé sur la page d'accueil EIZO (http://www.eizo.com/).

# **3. Réglage par le menu <Ecran> de ScreenManager.**

- **(1) Des barres verticales apparaissent à l'écran** 
	- → **Utilisez le réglage <Horloge> (p.34).**

Sélectionnez <Horloge> pour éliminer les barres verticales à l'aide des boutons de commande droit et gauche.

Ne gardez pas le doigt appuyé sur les boutons de commande, la valeur de réglage changerait trop rapidement, il peut dans ce cas être difficile de trouver le point de réglage approprié. En cas d'apparition de scintillement horizontal, d'image floue ou de barres, passez au réglage de <Phase> comme indiqué cidessous.

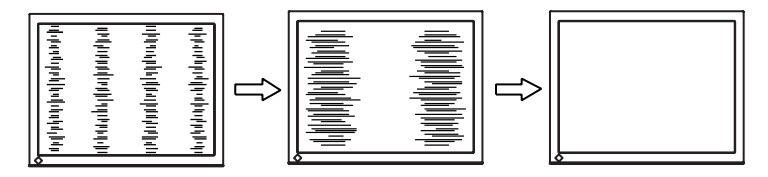

**(2) Des barres horizontales apparaissent à l'écran.** 

→ **Utilisez le réglage <Phase> (p.34).** 

Sélectionnez <Phase> pour éliminer le scintillement horizontal, le flou ou les barres, à l'aide des boutons droit et gauche.

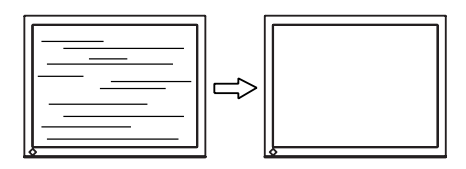

# **NOTE**

• Les barres horizontales peuvent ne pas disparaître complètement, selon l'ordinateur utilisé.

**(3) La position de l'image est incorrecte.** 

→ **Utilisez le réglage <Position>.** 

La position correcte d'affichage du moniteur est unique, parce que le nombre et la position des pixels sont fixes. Le réglage « Position » permet de déplacer l'image vers cette position correcte.

Sélectionnez <Position> et réglez la position à l'aide des boutons haut, bas, gauche et droit. Si des barres verticales de distorsion apparaissent après le réglage de <Position>, revenez au réglage <Horloge> et répétez la procédure décrite précédemment. Horloge→Phase→Position

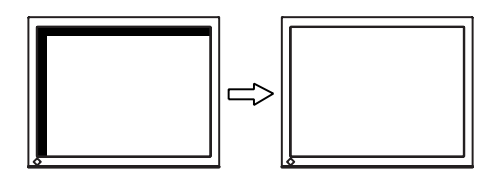

**4. Pour régler la plage de signal de sortie (plage dynamique) du signal.**  → **Utilisez le menu <Niveau> (p.34) du menu <Ecran>.** 

Ce réglage modifie le niveau du signal de sortie pour permettre l'affichage de la totalité de la palette de couleurs (256 couleurs).

Appuyez sur le bouton de réglage automatique en face avant quand le menu <Niveau> est affiché pour régler automatiquement la plage de signal. L'écran s'efface un moment, suis règle la plage pour afficher la totalité de la palette de couleurs du signal de sortie actif.

**5. Pour lisser les textes flous des images agrandies à basses résolutions.**  → **Utilisez le réglage <Lissage>.** 

<Lissage> donne des lettres ou des lignes mieux définies. Sélectionnez <Lissage> sur le menu Ecran et désactivez le réglage.

## **NOTE**

- Le «lissage» est désactivé dans la résolution 1280 x 1024.
- L'image est agrandie, donc le texte peut rester légèrement flou.

# **4-2. Réglage de couleur**

#### **Pour l'entrée analogique, effectuez le réglage de « Niveau » (p.22) avant le réglage de couleur.**

Le menu <Couleur> de ScreenManager permet de modifier la couleur de l'écran. Le <Mode couleur> permet de sélectionner le <Mode personnalisé> (pour régler les paramètres de couleur en fonction de vos préférences) ou le mode <sRGB>.

## **NOTE**

- Laissez chauffer le moniteur LCD au moins 20 minutes avant toute tentative de réglage. (Laissez le moniteur chauffer au moins 20 minutes avant toute tentative de réglage).
- La fonction <Restaurer> du menu <Couleur> ramène aux réglages de couleur par défaut.
- Les valeurs affichées en pourcentage correspondent au niveau de ce réglage particulier. Ils ne doivent servir que de référence. (L'obtention d'un écran uniformément blanc ou noir nécessite souvent des valeurs de pourcentages différentes).
- Lorsque vous appuyez sur le bouton Mode du panneau de commande, le Mode Couleur est également activé ou modifié.

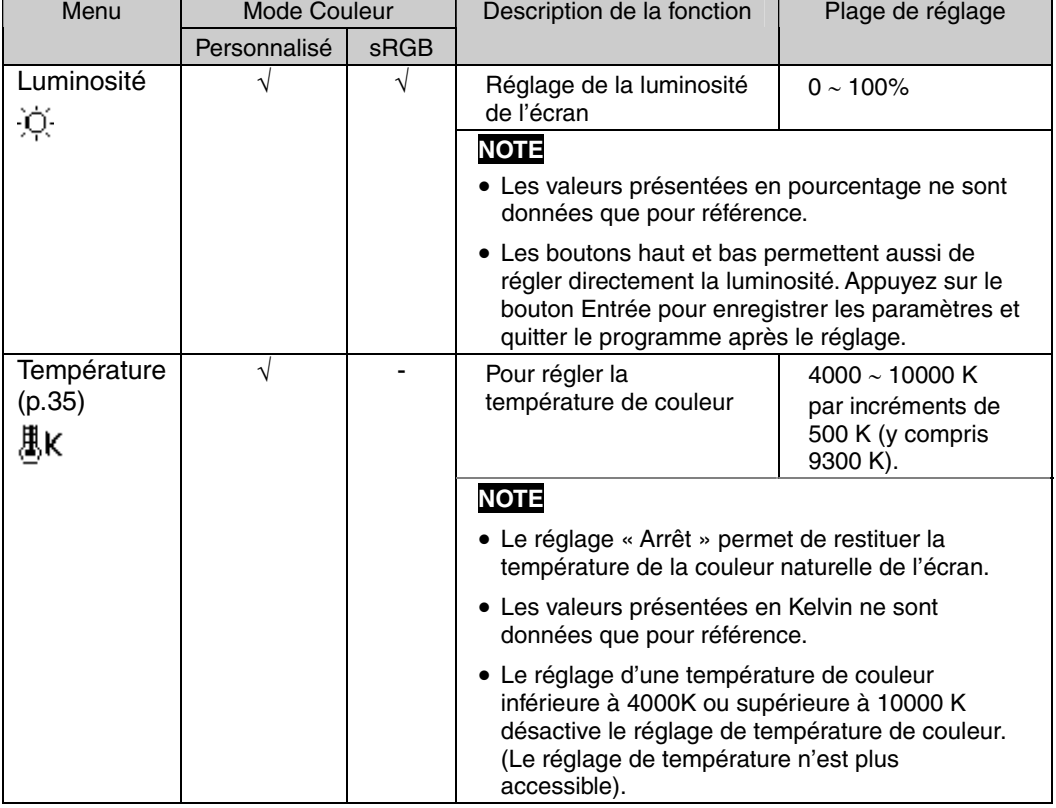

## **Contenu des réglages**

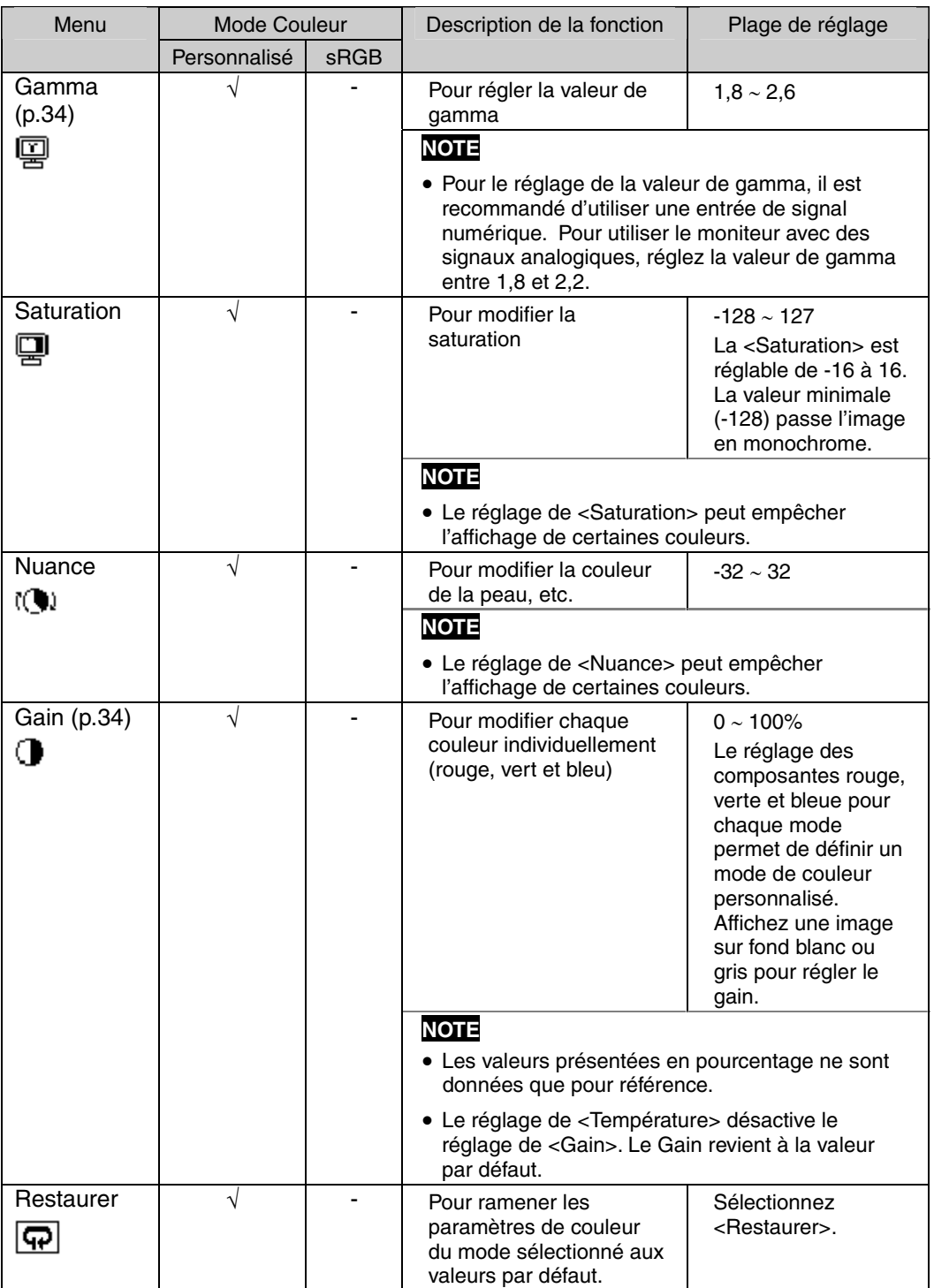

# **5. FIXATION D'UN SUPPORT**

Le moniteur LCD est utilisable avec un socle après dépose du socle inclinable et fixation du bras sur le moniteur.

# **NOTE**

- Fixez le bras ou le support conformément aux instructions des manuels d'utilisation.
- Avant d'utiliser un bras ou un support d'une autre marque, vérifiez les points suivants et choisissez un bras ou un support conforme à la norme VESA.
	- Espacement entre les trous de vis : 100 mm x 100 mm
	- Epaisseur de la plaque : 2,6 mm
	- Suffisamment solide pour supporter le poids du moniteur (à l'exception du support) et les accessoires tels que les câbles.
- Fixez le bras ou le support selon les angles d'inclinaison du moniteur suivants.
	- Inclinaison de 45 $^{\circ}$  vers le haut et 0 $^{\circ}$  vers le bas (dans la plage de fonctionnement)
- Branchez les câbles après la fixation du socle.

# **Installation**

- **1. Couchez le moniteur LCD comme indiqué ci-dessous. Prendre garde à ne pas rayer l'écran.**
- **2. Déposez le socle inclinable en retirant les vis.**
- **3.** Fixez correctement un socle sur le moniteur LCD avec les mêmes vis.

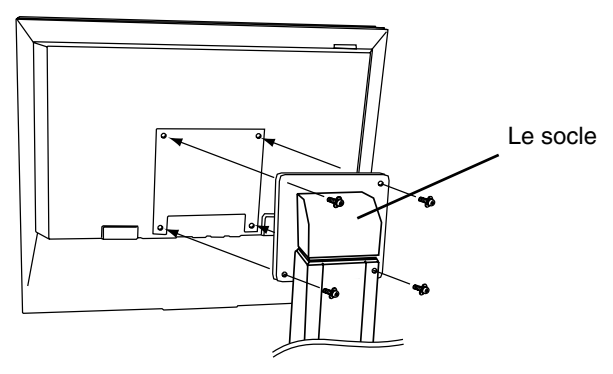

4 vis de fixation (livrées) : M4 x 12 mm

# **6. D[EPANNA](http://www.eizo.com/)GE**

Si un problème persiste après application des corrections proposées, veuillez prendre contact avec un revendeur EIZO. Vous trouverez un FAQ mis à jour sur la page d'accueil EIZO (http://www.eizo.com/).

• Pas d'image

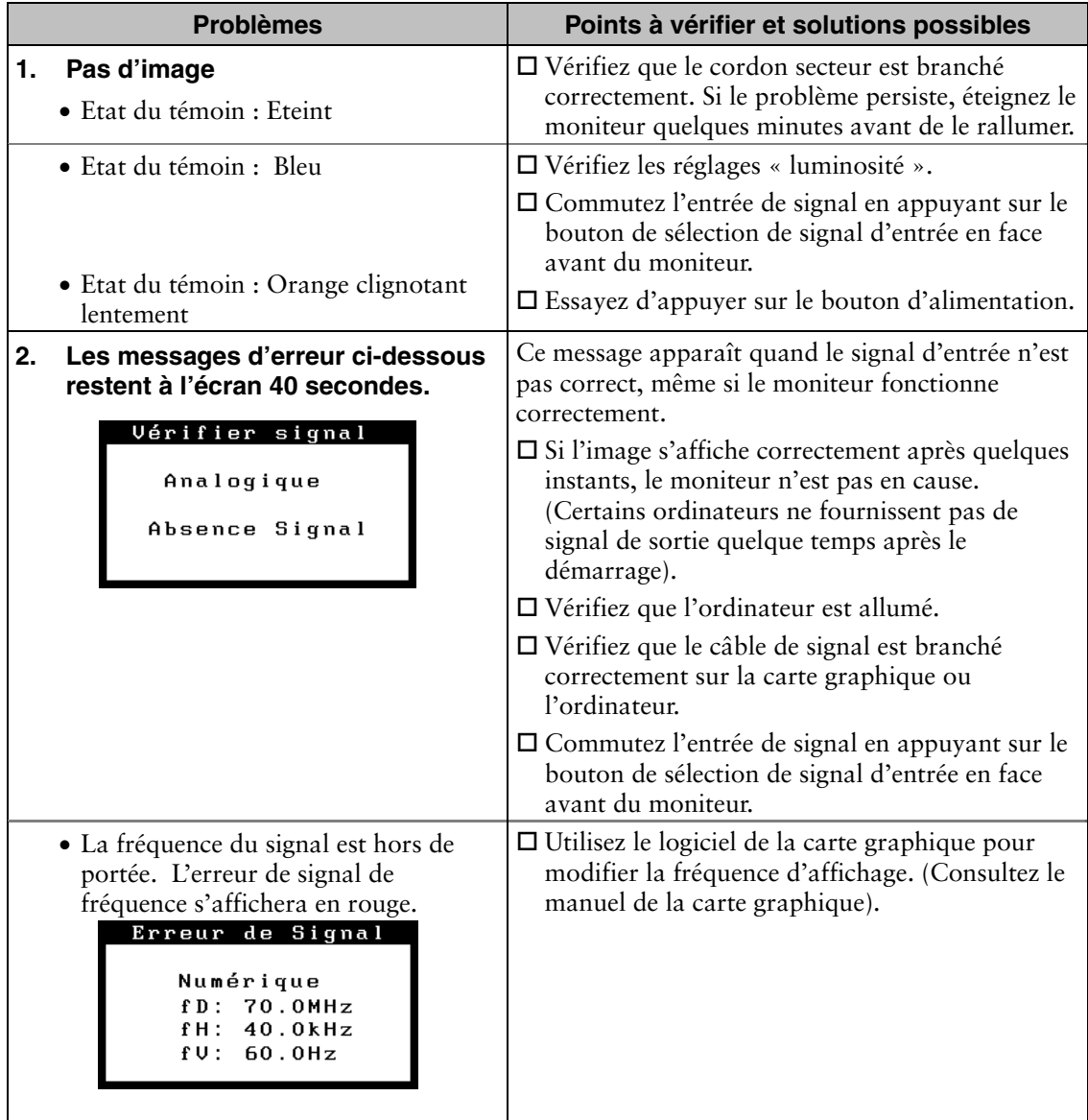

### • Problèmes d'image

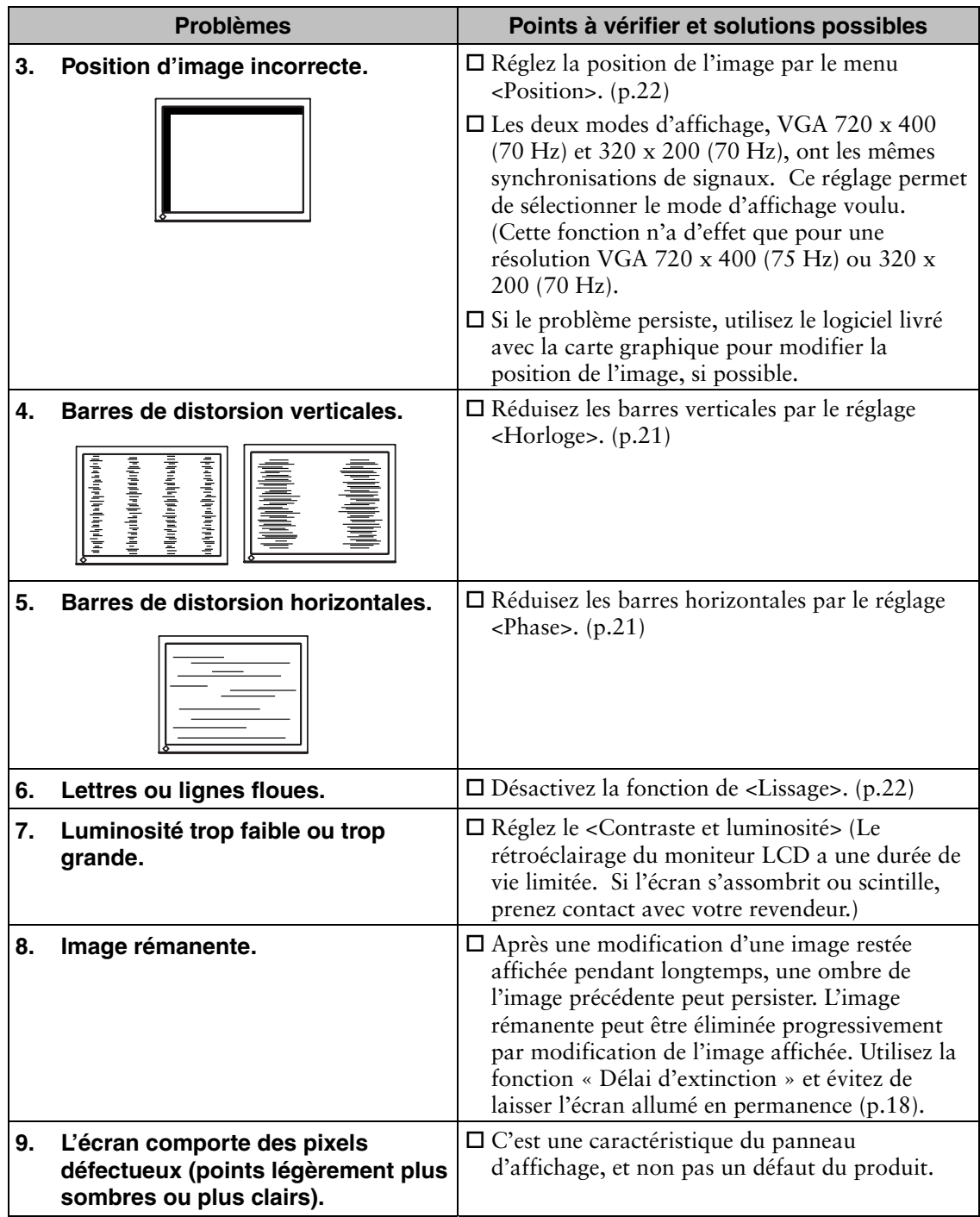

### • Autres problèmes

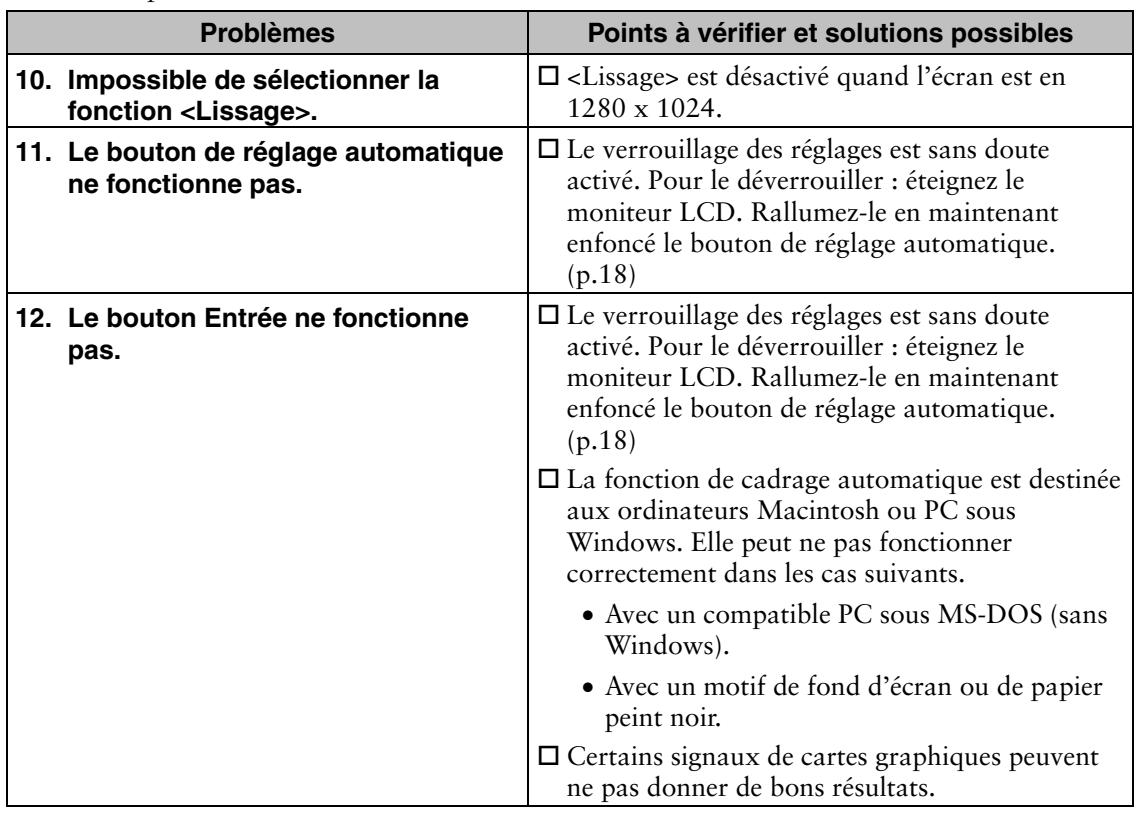

# • Problèmes d'écran tactile

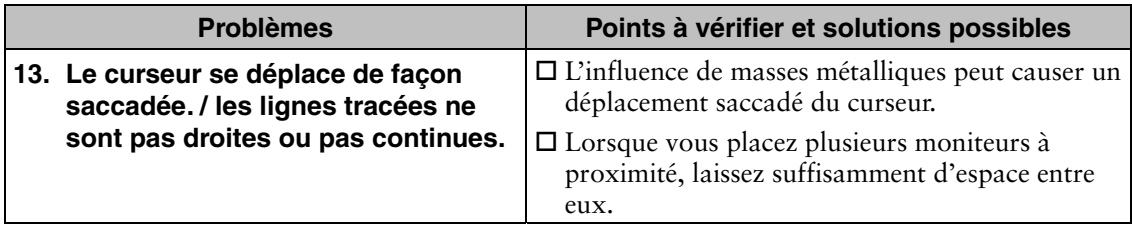

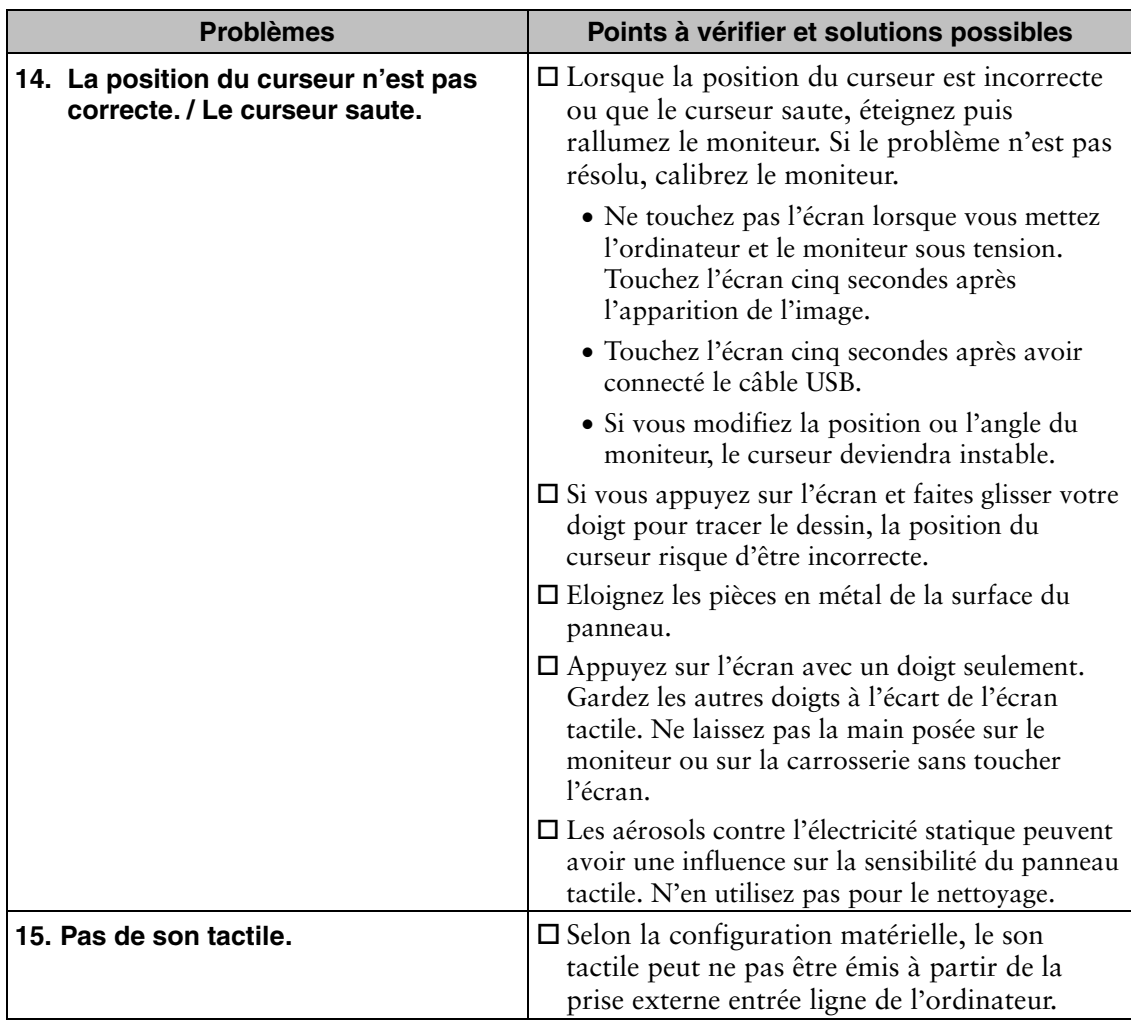

# **7. NETTOYAGE**

Un nettoyage périodique est recommandé pour conserver son aspect neuf au moniteur et prolonger sa durée de vie.

## **NOTE**

- N'utilisez jamais de solvants ou produits chimiques, tels que du diluant, de la benzine, de la cire, de l'alcool, du désinfectant et de la poudre abrasive, qui pourraient endommager la carrosserie ou le panneau.
- Les aérosols contre l'électricité statique peuvent avoir une influence sur la sensibilité du panneau tactile. N'en utilisez pas pour le nettoyage.

### **Carrosserie**

Pour enlever les taches, utilisez un chiffon doux légèrement humide et un détergent doux. Ne pulvérisez jamais le produit de nettoyage directement vers la carrosserie. (Pour plus de détails, consultez la documentation de l'ordinateur).

### **Panneau**

- Vous pouvez nettoyer la surface de l'écran avec un chiffon doux, par exemple de la gaze, du coton ou du papier optique.
- Si nécessaire, vous pouvez enlever les taches tenaces en humidifiant un chiffon avec de l'eau pour améliorer le nettoyage.

### **NOTE**

• L'outil ScreenCleaner en option est recommandé pour nettoyer la surface du panneau.

# **8. CARACTERISTIQUES**

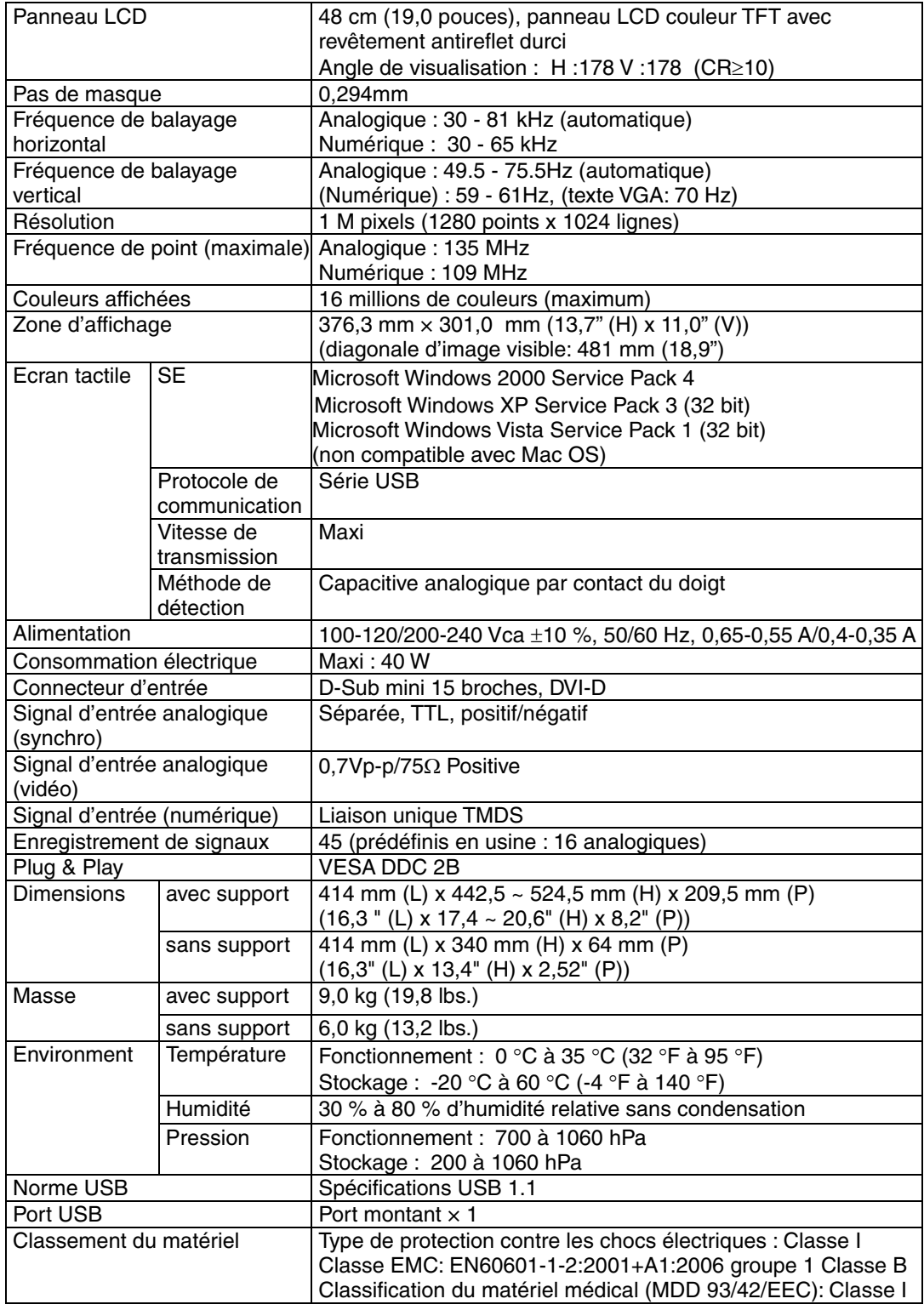

## **Réglages par défaut**

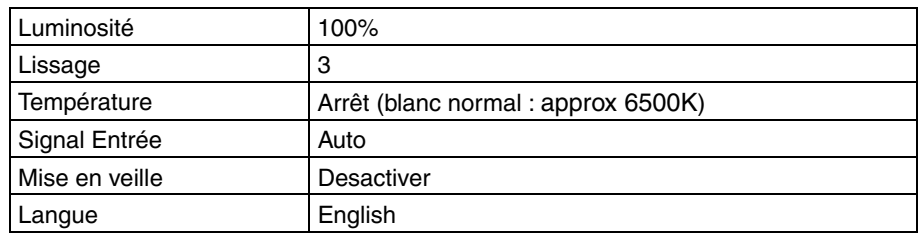

# **Options**

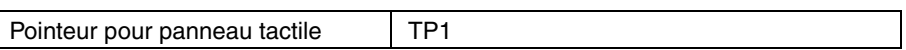

## **Dimensions en mm (pouces)**

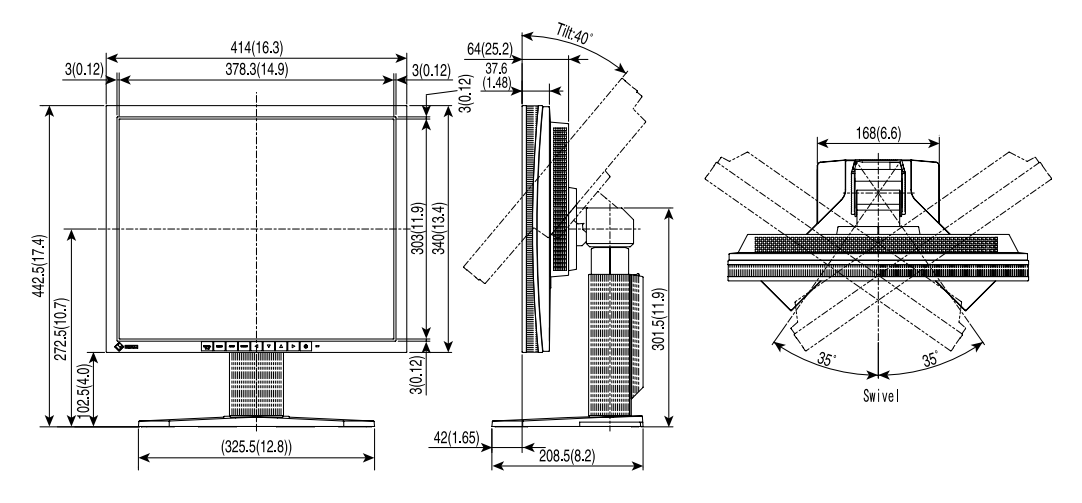

## **Affectation des Broches**

## **Connecteur D-Sub mini 15 broches**

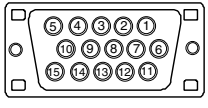

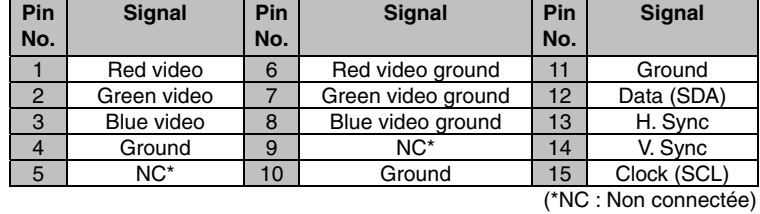

### **Connecteur DVI-D**

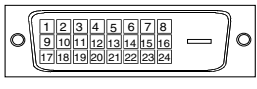

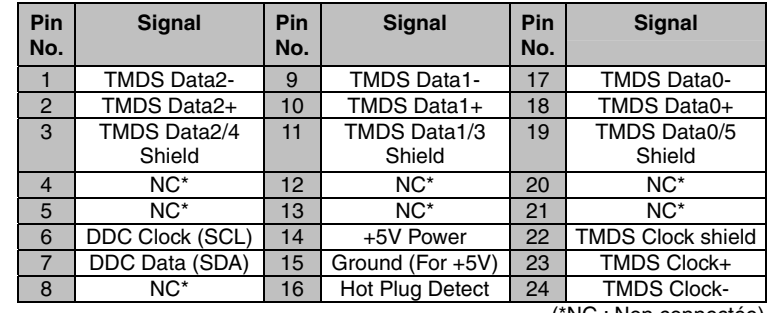

#### (\*NC : Non connectée)

### **Port USB**

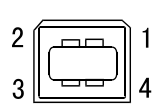

Connecteur série B

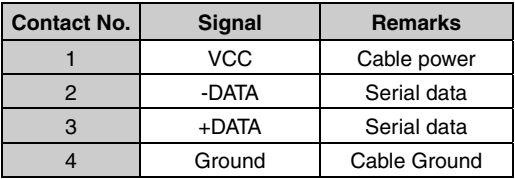

# **9. GLOSSAIRE**

## **DVI (Digital Visual Interface)**

Interface numérique pour écran plat. L'interface DVI peut transmettre directement les signaux numériques de l'ordinateur sans les pertes de la méthode « TMDS ».

Il existe deux types de connecteurs DVI. Le premier est le connecteur DVI-D réservé à l'entrée de signaux numériques. L'autre est le connecteur DVI-I qui accepte des signaux numériques ou analogiques.

#### **Gamma**

La relation non linéaire entre la luminosité d'un écran et la valeur du signal d'entrée est appelée « caractéristique Gamma ». Les valeurs de gamma les plus faibles affichent les images les plus délavées et les valeurs les plus élevées donnent les images à plus haut contraste.

### **Horloge**

L'électronique du moniteur LCD doit convertir le signal d'entrée analogique en signaux numériques. Pour convertir correctement ce signal, le moniteur LCD doit produire les mêmes fréquences de points que la carte graphique. Tout décalage de cette fréquence d'horloge se traduit par l'apparition de barres de distorsion verticales sur l'écran.

#### **Niveau**

Ce réglage modifie le niveau du signal de sortie pour permettre l'affichage de la totalité de la palette de couleurs (256 couleurs).

#### **Phase**

Le réglage de phase détermine le point d'échantillonnage de la conversion du signal analogique d'entrée en signal numérique. Le réglage de phase après le réglage d'horloge permet d'obtenir une image nette.

#### **Gain**

Réglage de chaque composante de couleur rouge, verte et bleue. La couleur du moniteur LCD est obtenue par le filtre du panneau. Les trois couleurs primaires sont le rouge, le vert et le bleu. Les couleurs affichées par le moniteur sont obtenues par combinaison de ces trois composantes. Il est possible de modifier la tonalité des couleurs en réglant la quantité de lumière qui passe par chacun des filtres de couleur.

### **Résolution**

Le panneau LCD est constitué d'un grand nombre de pixels de la taille spécifiée qui s'allument pour former l'image affichée à l'écran. L'écran d'affichage de ce moniteur comporte 1280 pixels horizontaux et 1024 pixels verticaux. A une résolution de 1280 x 1024, les images sont affichées en plein écran (1:1).

### **sRGB (Standard RGB)**

« Norme internationale pour l'espace de couleurs rouge, vert et bleu » Espace de couleurs définie dans le but d'assurer la correspondance des couleurs entre applications et périphériques matériels : moniteur, scanners, imprimantes et appareils photo numériques. L'espace de couleurs normalisé sRGB permet aux internautes d'assurer une synchronisation précise des couleurs.

#### **Température**

La température de couleur est une méthode de mesure de la tonalité du blanc, indiquée généralement en degrés Kelvin. Aux hautes températures de couleur le blanc apparaît légèrement bleuté, aux températures les plus basses il apparaît rougeâtre. Les moniteurs d'ordinateurs donnent généralement leur meilleures performances avec des températures de couleur élevées.

5000 K : Blanc légèrement rosé.

6500 K : Blanc chaud, comparable à la lumière du jour ou à du papier blanc.

9300 K : Blanc légèrement bleutè.

## **TMDS (Transition Minimized Differential Signaling)**

Méthode de transition de signal pour l'interface numérique.

# **APPENDIX/ANHANG/ANNEXE**

### **Preset Timing Chart for Analog input Timing-Übersichten für Analog Eingang Synchronisation des Signaux pour Analog numerique**

Based on the signal diagram shown below factory presets have been registered in the monitor's microprocessor.

Der integrierte Mikroprozessor des Monitors unterstützt werkseitige Standardeinstellungen (siehe hierzu die nachfolgenden Diagramme).

Signaux ont été enregistrés en usine dans le microprocesseur du moniteur, conformément au diagramme de synchronisation ci-dessous.

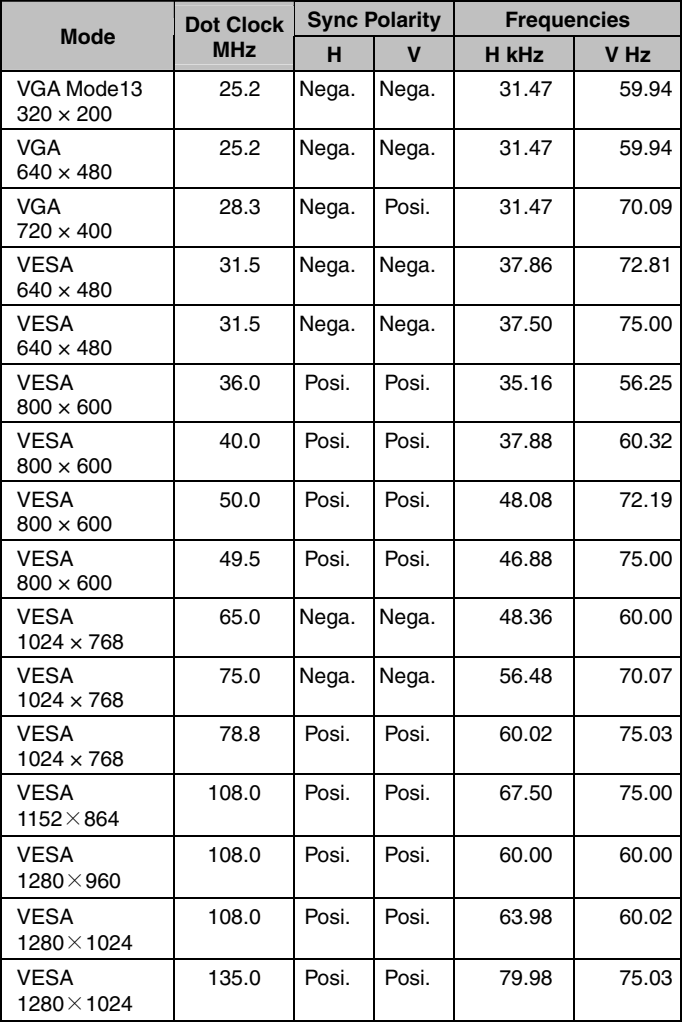

# **EMC Information**

Essential performance of FlexScan L761T-C is to display images and operate functions normally.

# **CAUTION**

**The FlexScan L761T-C requires special precautions regarding EMC and need to be installed, put into service and used according to the following information.**

**Do not use any cables other than the cables that provided or specified by us. Using other cables may cause the increase of emission or decrease of immunity.**

**Do not put any portable and mobile RF communications equipment close to the FlexScan L761T-C. Doing so may affect the FlexScan L761T-C.**

**The FlexScan L761T-C should not be used adjacent to or stacked with other equipment. If adjacent or stacked use is necessary, the equipment or system should be observed to verify normal operation in the configuration in which it will be used.**

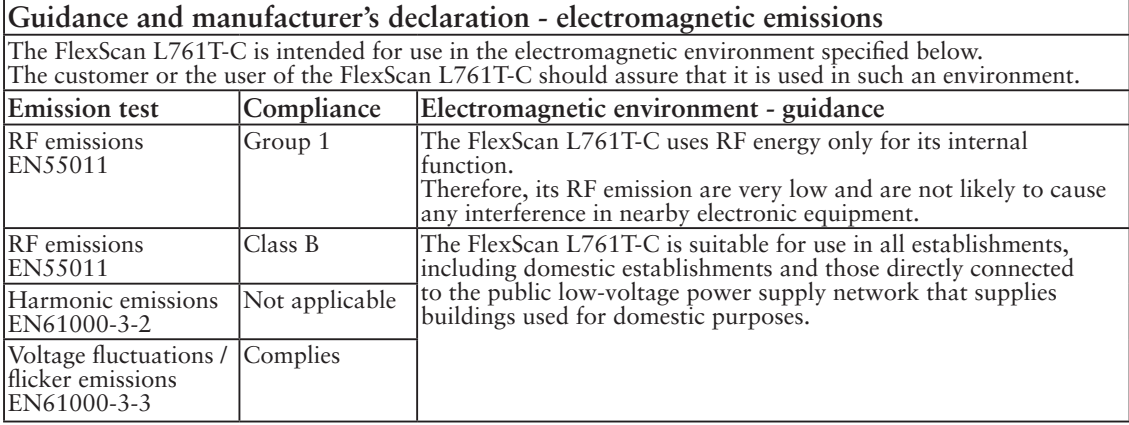

## **Guidance and manufacturer's declaration - electromagnetic immunity**

The FlexScan L761T-C is intended for use in the electromagnetic environment specified below. The customer or the user of the FlexScan L761T-C should assure that it is used in such an environment.

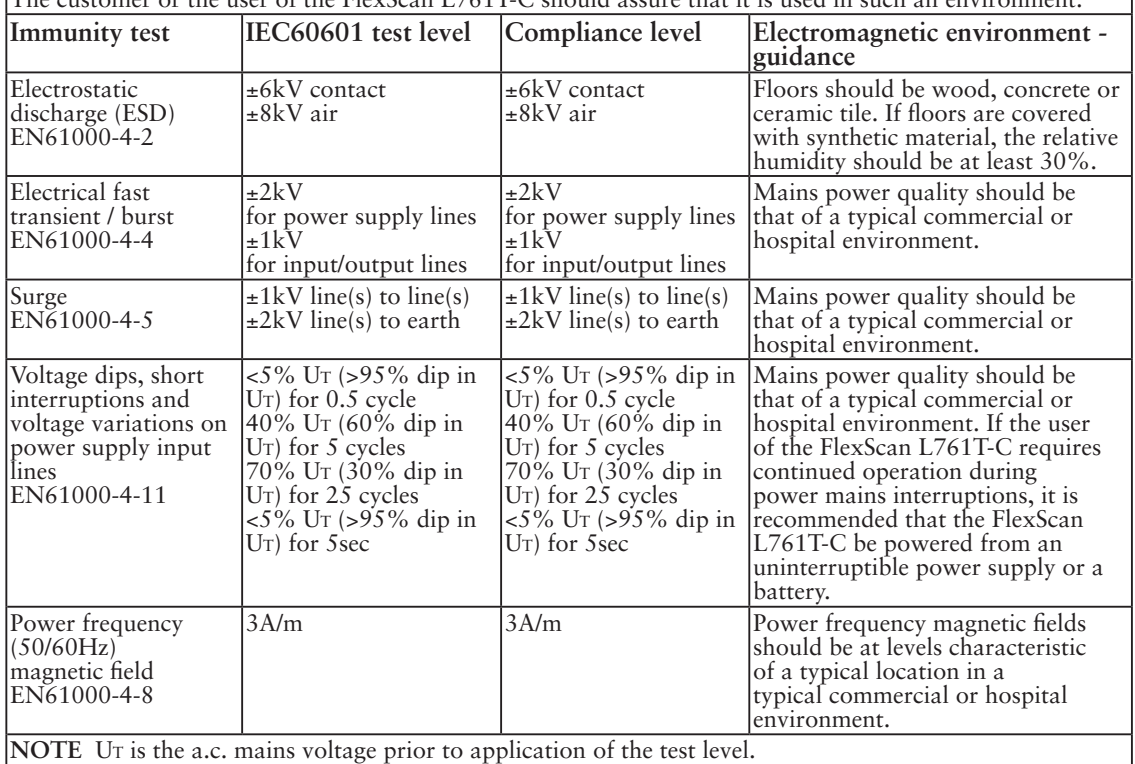

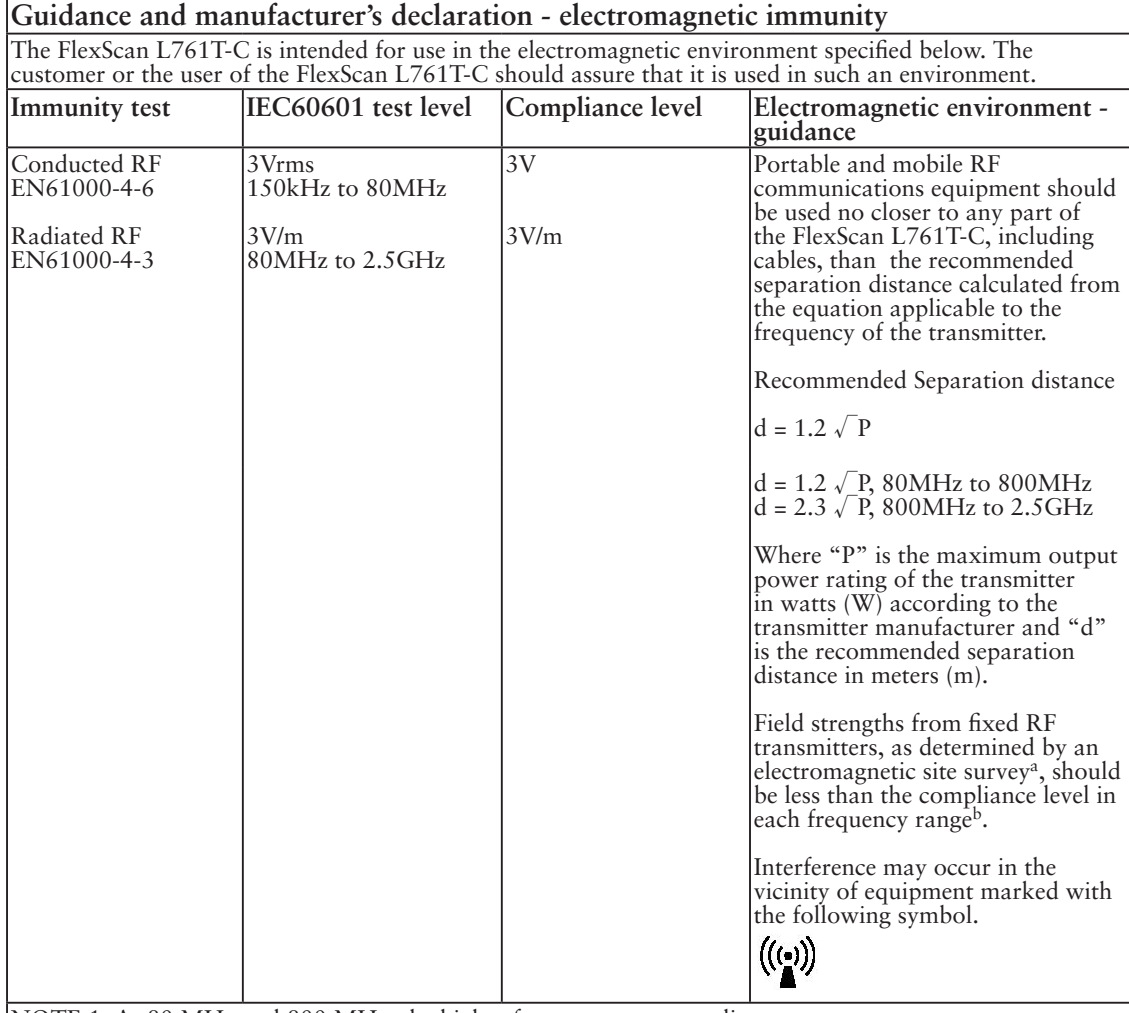

NOTE 1 At 80 MHz and 800 MHz, the higher frequency range applies.

NOTE 2 These guidelines may not apply in all situations. Electromagnetic propagation is affected by

absorption and reflection from structures, objects and people.<br><sup>a</sup> Field strengths from fixed transmitters, such as base stations for radio (cellular/cordless) telephones and land mobile radios, amateur radio, AM and FM radio broadcast and TV broadcast cannot be predicted theoretically with accuracy. To assess the electromagnetic environment due to fixed RF transmitters, an electromagnetic site survey should be considered. If the measured field strength in the location in which the FlexScan L761T-C is used exceeds the applicable RF compliance level above, the FlexScan L761T-C should be observed to verify normal operation. If abnormal performance is observed, additional measures may be necessary, such as reorienting or relocating the FlexScan L761T-C.

 $\frac{1}{2}$  Over the frequency range 150 kHz to 80 MHz, field strengths should be less than 3 V/m.

#### **Recommended separation distances between portable and mobile RF communications equipment and the FlexScan L761T-C**

The FlexScan L761T-C is intended for use in an electromagnetic environment in which radiated RF disturbances are controlled. The customer or the user of the FlexScan L761T-C can help prevent electromagnetic interference by maintaining a minimum distance between portable and mobile RF communications equipment (transmitters) and the FlexScan L761T-C as recommended below, according to the maximum output power of the communications equipment.

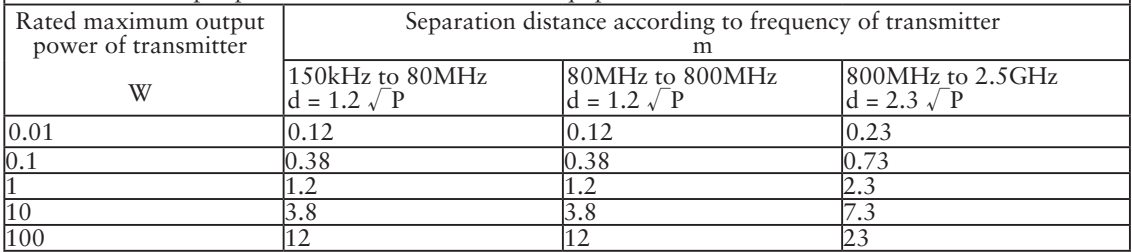

For transmitters rated at a maximum output power not listed above, the recommended separation distance "d" in meters (m) can be estimated using the equation applicable to the frequency of the transmitter, where "P" is the maximum output power rating of the transmitter in watts (W) according to the transmitter manufacturer.

NOTE 1 At 80 MHz and 800 MHz, the separation distance for the higher frequency range applies.

NOTE 2 These guidelines may not apply in all situations. Electromagnetic propagation is affected by absorption and reflection from structures, objects and people.

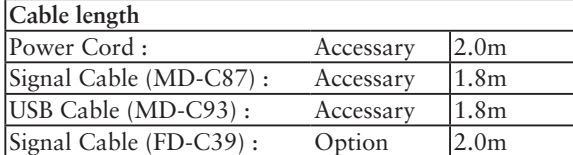

#### **Hinweise zur Auswahl des richtigen Schwenkarms für Ihren Monitor**

Dieser Monitor ist für Bildschirmarbeitsplätze vorgesehen. Wenn nicht der zum Standardzubehör gehörige Schwenkarm verwendet wird, muss statt dessen ein geeigneter anderer Schwenkarm installiert werden. Bei der Auswahl des Schwenkarms sind die nachstehenden Hinweise zu berücksichtigen:

Der Standfuß muß den nachfolgenden Anforderungen entsprechen:

- a) Der Standfuß muß eine ausreichende mechanische Stabilität zur Aufnahme des Gewichtes vom Bildschirmgerät und des spezifizierten Zubehörs besitzen. Das Gewicht des Bildschirmgerätes und des Zubehörs sind in der zugehörenden Bedienungsanleitung angegeben.
- b) Die Befestigung des Standfusses muß derart erfolgen, daß die oberste Zeile der Bildschirmanzeige nicht höher als die Augenhöhe eines Benutzers in sitzender Position ist.
- c) Im Fall eines stehenden Benutzers muß die Befestigung des Bildschirmgerätes derart erfolgen, daß die Höhe der Bildschirmmitte über dem Boden zwischen 135 – 150 cm beträgt.
- d) Der Standfuß muß die Möglichkeit zur Neigung des Bildschirmgerätes besitzen (max. vorwärts:  $5^\circ$ , min. nach hinten  $\geq 5^\circ$ ).
- e) Der Standfuß muß die Möglichkeit zur Drehung des Bildschirmgerätes besitzen (max. ± 180°). Der maximale Kraftaufwand dafür muß weniger als 100 N betragen.
- f) Der Standfuß muß in der Stellung verharren, in die er manuell bewegt wurde.
- g) Der Glanzgrad des Standfusses muß weniger als 20 Glanzeinheiten betragen (seidenmatt).
- h) Der Standfuß mit Bildschirmgerät muß bei einer Neigung von bis zu 10° aus der normalen aufrechten Position kippsicher sein.

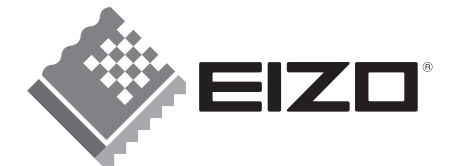

### **EIZO NANAO CORPORATION**

153 Shimokashiwano, Hakusan, Ishikawa 924-8566 Japan<br>Phone: +81 76 277 6792 Fax: +81 76 277 6793

EIZO GmbH Siemensallee 84, 76187 Karlsruhe, Germany<br>Phone: +49 721 595 2614 Fax: +49 721 595 4558

http://www.eizo.com

This document is printed on recycled chlorine free paper.

4th Edition-December, 2008 Printed in Japan. 00N0L336D1 (U.M.L761T C.EU)